# I <sup>3</sup>S SPOT MANUAL

### Interactive Individual Identification System

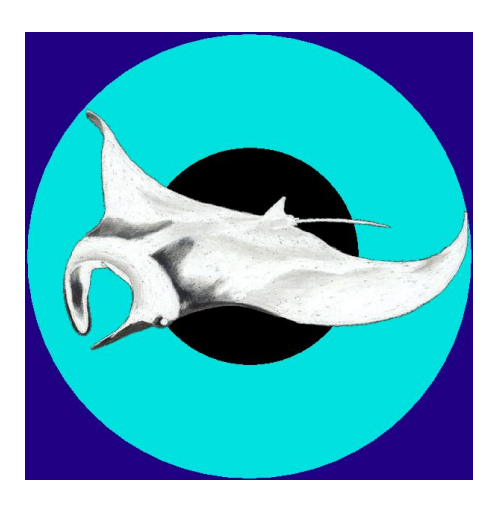

June 2014, version 4.0.2

Jurgen den Hartog & Renate Reijns i3s [at] reijns.com www.reijns.com/i3s

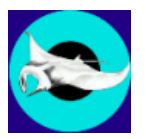

## **Disclaimer**

## **Interactive Individual Identification System - Spot version 4.0.2**

I<sup>3</sup>S Spot is free software; you can redistribute it and/or modify it under the terms of the GNU General Public License, version 2 or any later version published by the Free Software Foundation.

This manual is released under the terms of the GNU Free Documentation License, version 1.1 or any later version published by the Free Software Foundation.

This program is distributed in the hope that it will be useful, but WITHOUT ANY WARRANTY; without even the implied warranty of MERCHANTABILITY or FITNESS FOR A PARTICULAR PURPOSE. See the GNU General Public License for more details.

You should have received a copy of the GNU General Public License and GNU Free Documentation License along with the distribution (COPYING GPL v2.txt and COPYING.DOC.txt) If one of these files is missing, write to the Free Software Foundation, Inc., 59 Temple Place - Suite 330, Boston, MA 02111-1307, USA.

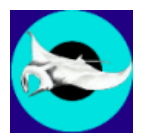

## **Acknowledgements**

I *<sup>3</sup>*S Spot v4.0.2 is based on I *<sup>3</sup>*S Manta 2.1 which was realized with financial support from project Aware

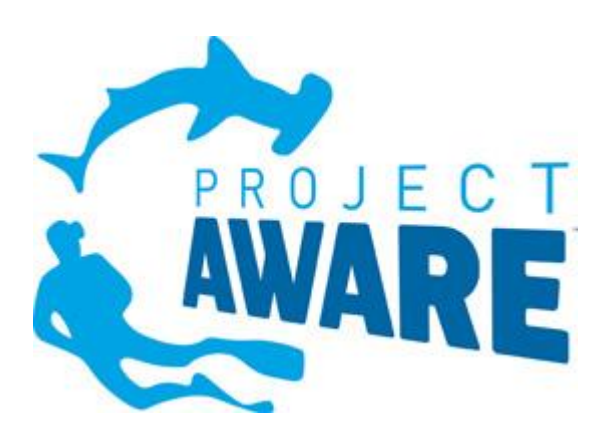

The Manta Trust and the University of Hong Kong kindly provided test data.

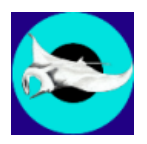

## **Contents**

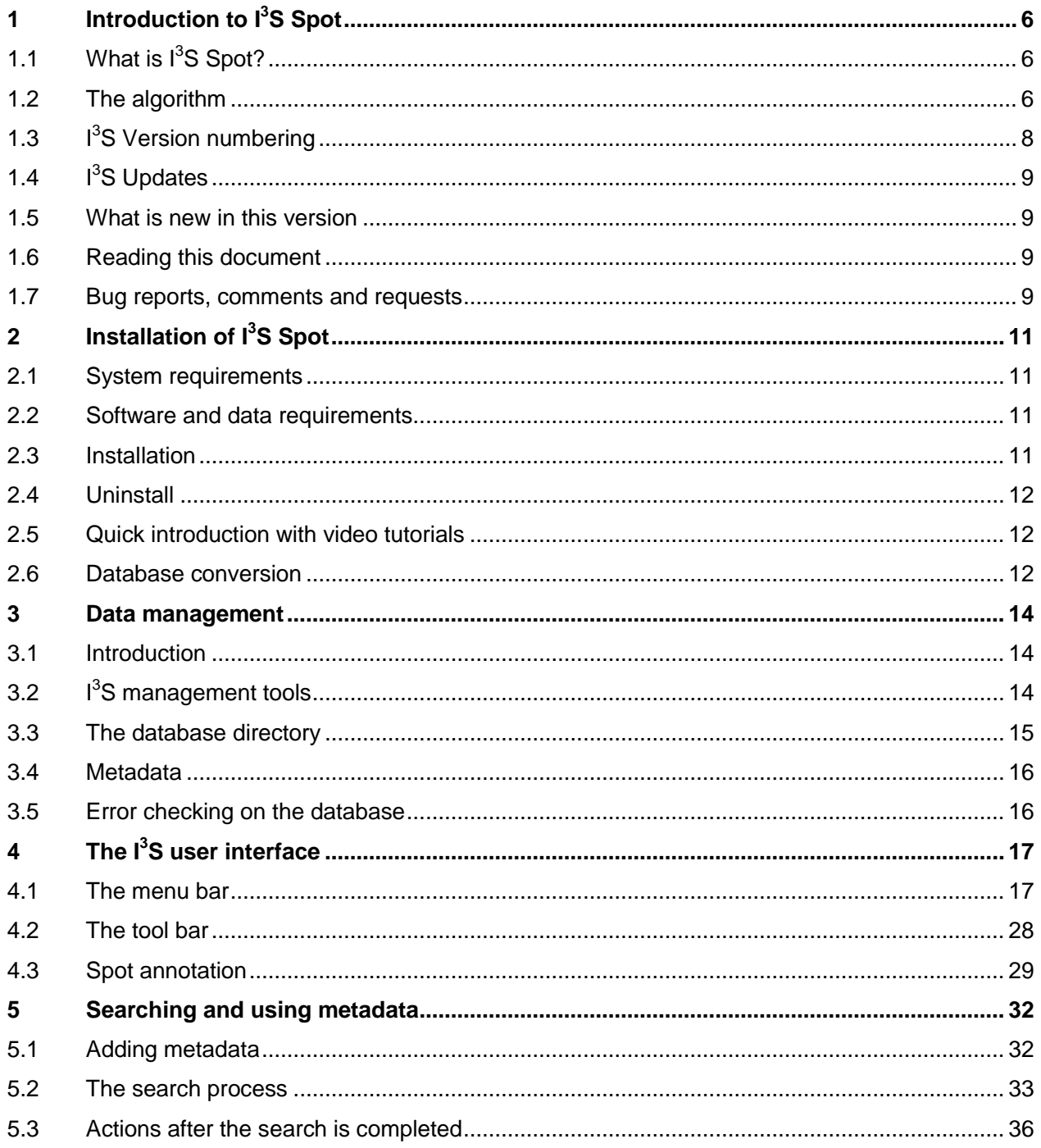

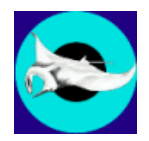

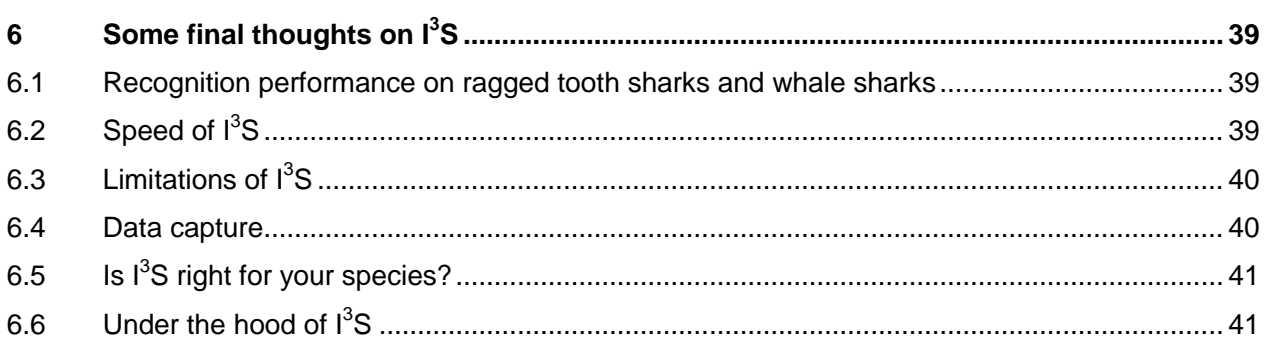

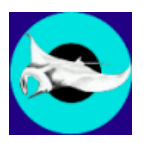

#### <span id="page-5-0"></span>**1 Introduction to I<sup>3</sup>S Spot**

#### <span id="page-5-1"></span>*1.1 What is I***<sup>3</sup>** *S Spot?*

 $1<sup>3</sup>S$  is an acronym of Interactive Individual Identification System. The name explains most of  $1<sup>3</sup>S$ Spot's functionality. First, we will focus on the interactive part.  $I<sup>3</sup>S$  Spot requires user interaction and is meant to support and not to replace the researcher. Initially, you have to point out the location and shape of the spots of the unknown individual animal. In the next step,  $I^3S$  Spot assists you in the tedious task of matching animals for identification purposes. It automatically matches an annotated image of an unknown animal with all annotated images in the identification database and shows a ranked list of images. However, you will always be responsible for making the final match between the unknown image and an image from the identification database. Please note that we distinguish between your database with all images taken and the identification database. The identification database should only contain the best images of known individuals and preferably 3 to 5 of each individual.

 $1<sup>3</sup>S$  Spot is based on  $1<sup>3</sup>S$  Manta 2.1, the second release in a series of related software tools. The first release, now called I3S Classic only allows annotation of spot centers and is used for animals with lots of similarly shaped spots such as whale sharks. This package focuses on animals with more spot variation. Instead of annotating the centers only, spots are annotated by the closest fitting ellipse around each spot, in this way taking spot size and shape into account. The third package was  $1^3S$ Contour, which used the contour of e.g. flukes for identification. The fourth package,  $I^3S$  Pattern, extracts key points automatically and should be used for animals with complex patterns where it is not possible to annotate separate spots easily and/or consistently.

<span id="page-5-2"></span>We refer in the remainder of this manual to  $I^3S$  Spot as  $I^3S$ .

#### *1.2 The algorithm*

#### *1.2.1 The reference points*

To be able to correct for differences in viewing angle, rotation and scaling, the user is always required to point out three fixed reference points. The reference points should satisfy the following requirements:

- 1. Their exact location is consistently and clearly distinguishable.
- 2. Visible in all images.
- 3. The triangle made up by the three reference points should cover most of the region of interest used for identification. Ideally the triangle should have angles of 60 degrees. In most cases this will not be possible, but you should try to get as close as possible for optimal results.

#### *1.2.2 Spot localization*

To help recognize individual characteristics  $1<sup>3</sup>S$  requires the user to annotate each spot in the identification area with the closest fitting ellipse. The image should be taken ideally perpendicular to the line of sight and no more than 30 degrees off that line.

Once the spots are annotated, the collection of spots and reference points is stored in what is called a 'fingerprint file'. You recognize these files by the extension . fgp. In the identification step, the

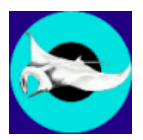

resulting spot pattern is matched with the patterns of all the known animals in the identification database.

Figure 1.1 shows the reference points advised for a manta ray in blue. Do not mix-up these reference points as this will inhibit proper recognition. See section [4.1.3](#page-17-0) if you want to change the names of the reference points.

Each new species will require careful selection of the three reference points as this is critical for performance of  $I^3S$ . If you want to use  $I^3S$  on a new species you are advised to consult the  $I^3S$  team for support at: [i3s \[at\] reijns.com.](mailto:i3s@reijns.com)

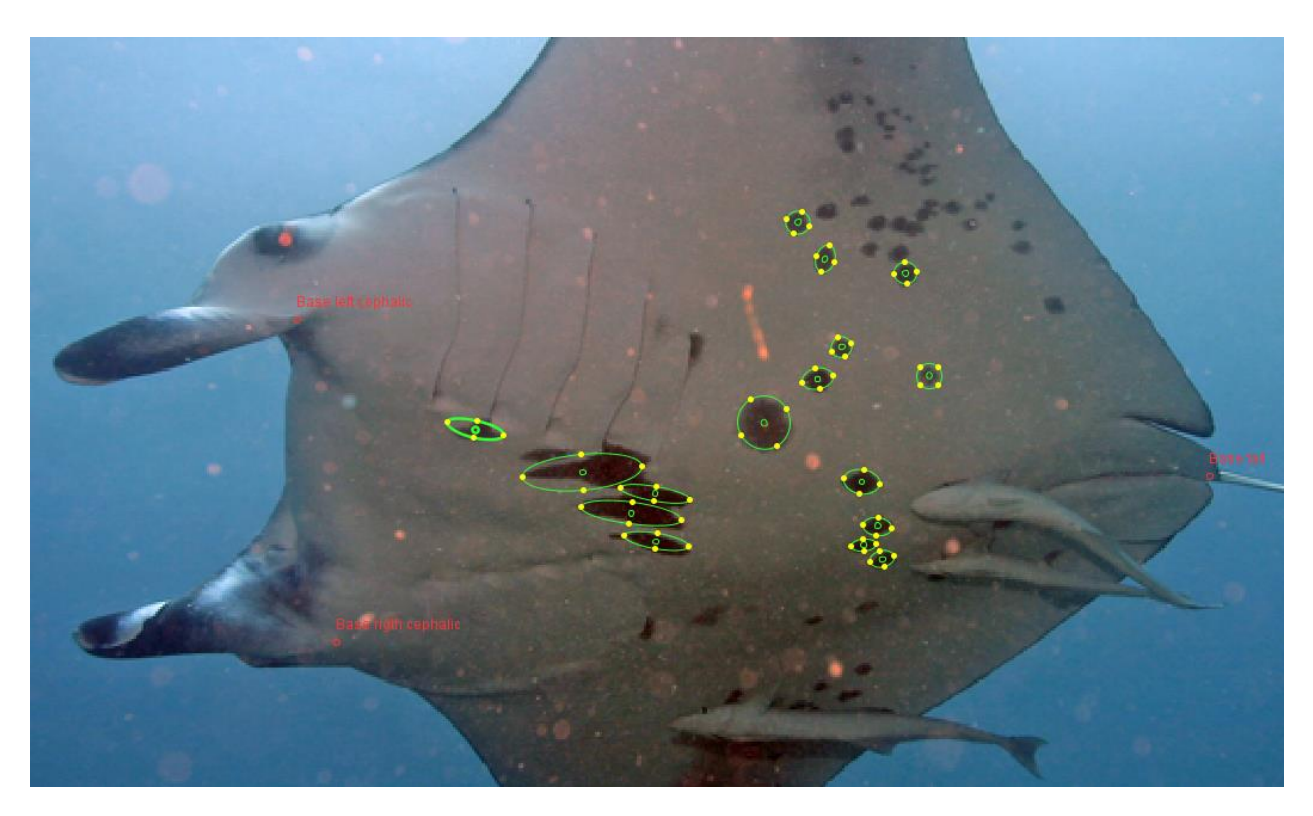

**Figure 1-1: Manta ray with reference points and spots. (Image source: Manta Trust)**

#### *1.2.3 Spot pattern comparison*

With the reference points selected it is now possible to correct for rotation and scaling and compare two images in roughly the same 2D recognition space or coordinate system. A comparison of two images comes down to finding corresponding spot pairs in the above-mentioned coordinate system. In the current implementation a spot pair is accepted as a good match if the nearest other candidate is at sufficient distance from the current match.

Figure 1.2 shows the (centers of the) spots of two different images of the ray in this coordinate system. The red circles denote the spots of the first image while the blue circles represent the spots of the second image. The green lines indicate whether two spots are considered a matching pair. From these pairs a distance metric is calculated to be able to rank each image in the database. The current metric is the sum of the distances between each spot pair, divided by the square of the

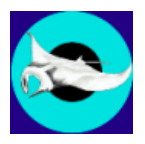

number of spot pairs. When comparing two fingerprints I3S may generate thousands of potential ways to map the two fingerprints onto each other. Only the best mapping is used. Further, differences in size will also affect the final score. The larger the differences in sizes the higher the score (where a lower score indicates a better match).

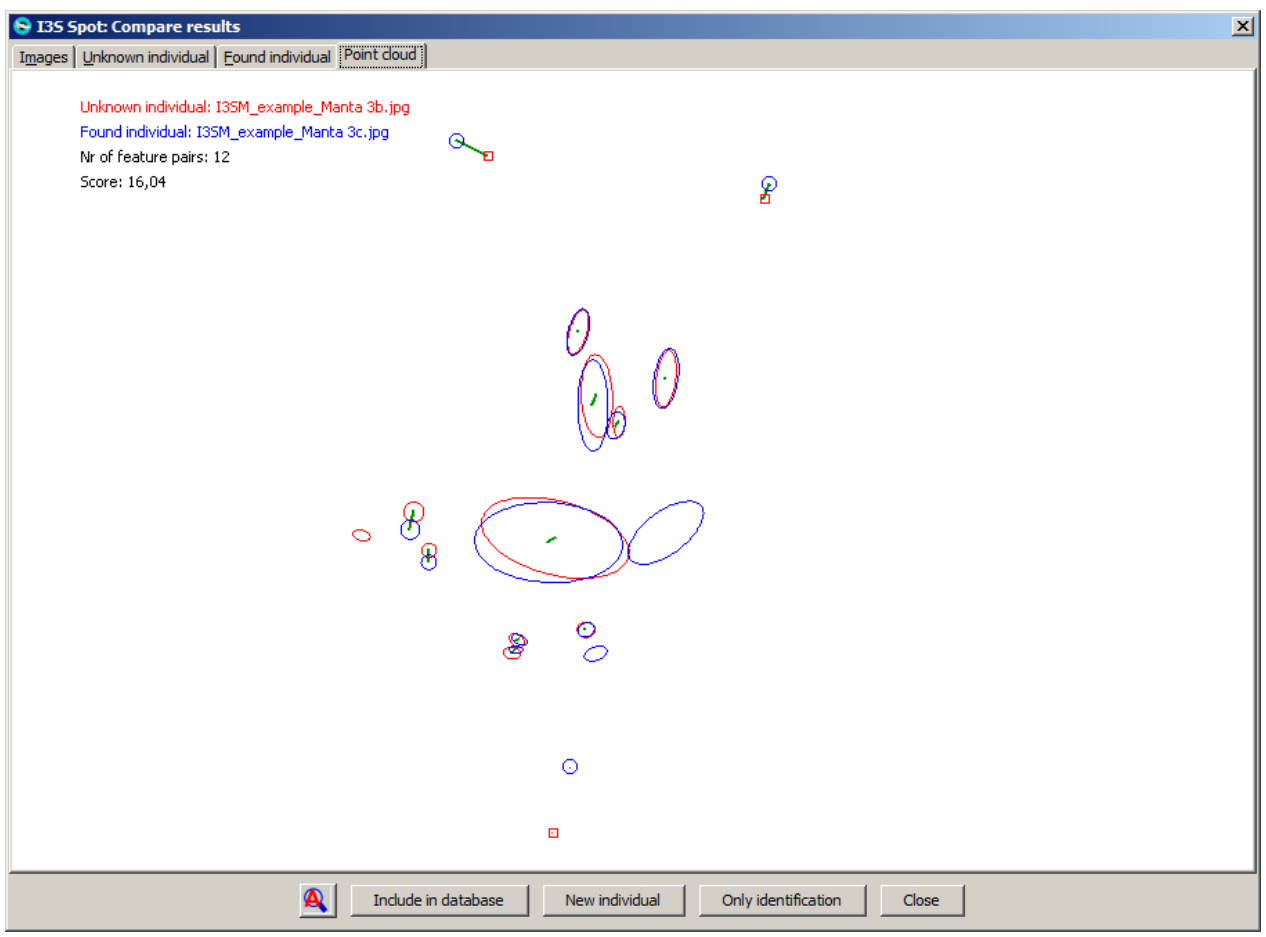

**Figure 1-2: Comparison of the spots from two images.**

Obviously, there are some limitations to this approach. 2D linear transformations work best for 2D linear animals, which do not exist. However, this approach has proven to be effective if some constraints are considered. For a more detailed discussion on the practical issues you are referred to Chapter [6.](#page-38-0)

For details on the original algorithm, you are referred to our paper: [A computer-aided program for](http://www.blackwell-synergy.com/doi/abs/10.1111/j.1365-2664.2006.01273.x)  [pattern-matching natural marks on the spotted raggedtooth shark Carcharias taurus \(Rafinesque,](http://www.blackwell-synergy.com/doi/abs/10.1111/j.1365-2664.2006.01273.x)  [1810\), A.M Van Tienhoven, J.E. den Hartog, R.A. Reijns &](http://www.blackwell-synergy.com/doi/abs/10.1111/j.1365-2664.2006.01273.x) V.M. Peddemors, Journal of Applied [Ecology 44, 273–280 \(2007\).](http://www.blackwell-synergy.com/doi/abs/10.1111/j.1365-2664.2006.01273.x) For specific details on the implementation, please contact the  $1^3S$  team by email or consult the source code delivered with the distribution.

#### <span id="page-7-0"></span>*1.3 I <sup>3</sup>S Version numbering*

The version number is related to  $1<sup>3</sup>S$  Pattern. The previous version of  $1<sup>3</sup>S$  Manta was 2.1.

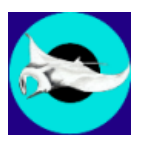

#### <span id="page-8-0"></span>*1.4 I <sup>3</sup>S Updates*

 $1<sup>3</sup>S$  will automatically check for updates and new releases. This feature will be implemented in all  $1<sup>3</sup>S$ software packages in version 3.0 and higher. Every 30 days, upon start-up of  $I^3S$ , it will check for updates. If an update is available, it will ask you if it should download and install a new version. After each update  $I<sup>3</sup>S$  will ask if you want to see the release notes on the website.

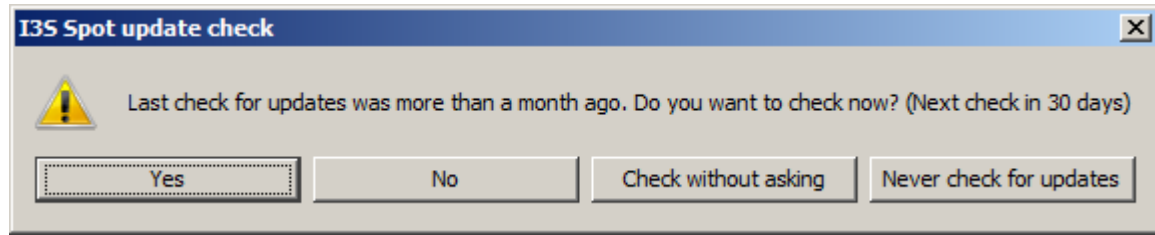

#### **Figure 1-3: Update check.**

Please note that downloading and installing updates only works in Windows Vista or Windows 7 if User Account Control is turned off and if you have sufficient rights. UAC prevents l<sup>3</sup>S to copy files to protected locations such as C:\Program Files even if you have administrator rights. You can manually set this parameter via the *Control Panel* of your computer.

#### <span id="page-8-1"></span>*1.5 What is new in this version*

 $I<sup>3</sup>S$  Spot v4.0 offers significant improvements over version 2.1:

- Improved user interface showing the results. Now it is possible to view the image from the result list. With AutoZoom you directly zoom in on the area of interest. Finally, you can tell  $1^3S$ to show either file names or directories in the result list.
- Accuracy of the algorithm improved on the test databases (whale sharks and ragged tooth sharks).
- Speed of the recognition improves by a factor 3 because  $1^3$ S now uses the parallel processing power of your computer.
- The possibility to use and manage multiple databases.
- Easy and user-friendly definition of your own meta data structures.
- Various tools to evaluate the performance of  $I^3S$  on your database and to compare two databases.
- $I^3$ S comes with the possibility of automatic updates.
- Key parameters of the recognition algorithm can be tailored for your specific data set.
- Various minor bug fixes and improvements.

#### <span id="page-8-2"></span>*1.6 Reading this document*

In this document all file names, directory names and shell commands are written using the font Courier New. All names relating to a part of the  $1^3$ S user interface, such as button names or menu options, are boxed. If a message is particularly important the margin will show a large red boxed exclamation mark.

#### <span id="page-8-3"></span>*1.7 Bug reports, comments and requests*

Please send all bugs, comments and questions to i3s [at] reijns.com. In case of a bug, describe clearly how we can reproduce the bug ourselves. If possible provide us with all relevant data such as

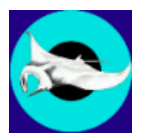

images and fgp-files. We will always treat your data as confidential. Data will not be distributed to others without your explicit consent.

An error log file will be written in the **ErrorLogs** directory in your data directory when internal errors are reported by the software. This file (or files) can also be sent to the I<sup>3</sup>S team along with any bug report.

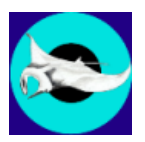

#### <span id="page-10-0"></span>**2 Installation of I<sup>3</sup>S Spot**

#### <span id="page-10-1"></span>*2.1 System requirements*

This version of  $I^3S$  requires a Windows 32-bits or 64-bits operation system (XP/Vista/Windows7). Windows 8 probably works as well, but we have not specifically tested this operating system. The software is developed using Java 1.6/1.7 and C++ (MS Visual C++ 2010). Both Java and most of the C++ code are platform independent and it should therefore be relatively simple to port it to other platforms such as Linux or Mac OS.

Hardware requirements are at least 2GB of memory (preferably 3 GB or more), and a 2 GHz CPU or faster. Increase of the identification database to hundreds of images will increase the preferred requirements on CPU speed but will have a limited impact on the memory requirements. Comparison is linear in computational requirements, i.e. an identification database with twice the number of individuals will require twice the time to compare with.

#### <span id="page-10-2"></span>*2.2 Software and data requirements*

Because the main program is developed in Java, the Java Run-time Environment (JRE) is required. **This distribution will only work with a 32-bits JRE version 1.7.0 or higher!** The JRE 7 (or higher) can be downloaded for free from the Java website [\(http://www.java.com/en/download/manual.jsp\)](http://www.java.com/getjava) or Oracle website [\(http://www.oracle.com/technetwork/java/javase/downloads/java-se-jre-7-download-](http://www.oracle.com/technetwork/java/javase/downloads/java-se-jre-7-download-432155.html)[432155.html](http://www.oracle.com/technetwork/java/javase/downloads/java-se-jre-7-download-432155.html) and download version Windows x586 Offline).

Note:  $1^3$ S currently only works with the 32-bits version of the JRE.  $1^3$ S has been developed on a 64bits version of Windows 7, however with a 32 bits JRE. If a 64-bit JRE is used, I<sup>3</sup>S will report an error at start-up of the program.

 $1<sup>3</sup>S$  supports both JPEG (extension . jpg) and GIF (extension . gif) images. Support of other image types is currently note foreseen as all known digital cameras can store images as JPEG.

#### <span id="page-10-3"></span>*2.3 Installation*

Make sure you have administrator rights and turn User Account Control (UAC) off. UAC prevents the proper installation of the Windows environment variables.

Run the file I3SSpot v4.0 Setup.exe. If your current Java version is not sufficient you will be notified and installation terminates. It is required to install the Java Runtime Environment 1.7.0 (or higher) first.

Apart from some information about the GNU-license, the installation consists of the following steps:

- 1. Choosing the home directory where to install the program. Default will be in the directory C:\Program Files (x86)\I3SSPOT.
- 2. Choosing whether you want to store an example data directory with image and fingerprint files.
- 3. You can indicate if you want  $1<sup>3</sup>S$  to create a folder in the Start menu folder.
- 4. Finally, you can select some additional tasks:
	- a. Creating a desktop item.
	- b. Copy tutorial examples in the data directory.
	- c. Copy the source code. Only if you are interested in using or changing the source code you need to check this item.

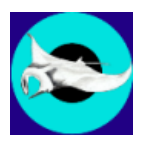

5. If you selected to copy the tutorial images, you will be asked for the location. Please do not store the data in the  $C:\P$ rogram Files (x86) directory or one of its subdirectories as this may result in errors while using  $I^3S$ . Choose another location such as  $C:\W{yData}$ .

Because an environment variable has been added you are asked if you want to restart the computer now or later.  $I<sup>3</sup>S$  will not work properly until you restart the computer or logout and login again.

If you want to install  $I<sup>3</sup>S$  under another account, this is possible. At start-up the application will search for the I3SSPOT INSTALL environment variable which has as value the directory where  $I^3S$  is installed. The default location is  $C:\Per{\circ}$  Files  $(x86)\IG{\cdot}$  The installer creates this variable in the HKEY\_LOCAL\_MACHINE section of the registry which means that it is available for all users. If this variable is not found, the application terminates. At the first start-up by another user just select an existing database or create a new database.

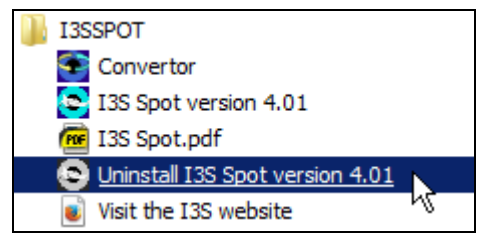

**Figure 2-1: Uninstall via start menu.**

#### <span id="page-11-3"></span><span id="page-11-0"></span>*2.4 Uninstall*

You can uninstall  $I<sup>3</sup>S$  in two simple steps:

- 1. Uninstall  $I^3S$ , using the entry in the start menu [\(Figure 2-1\)](#page-11-3).
- 2. Optionally you can also uninstall the Java Runtime Environment (JRE). In general it is not a good idea to uninstall JRE without replacing it for a newer version because other programs may depend on it. However, if you still want to uninstall JRE use the standard procedure: Select Programs and Features in the Control Panel. Then select the appropriate item from the list and click on the Add/Remove button.

#### <span id="page-11-1"></span>*2.5 Quick introduction with video tutorials*

<span id="page-11-4"></span>Examples are shown in our instruction videos. These video tutorials are available online at YouTube. Search in YouTube for "I3S channel". The links to these videos are also available at the website and via the Help menu. Many of the videos for  $I^3S$  Classic and  $I^3S$  Pattern apply as well to  $I^3S$  Spot. Only the annotation is different, but searching, defining metadata, etc. is identical for all versions.

#### <span id="page-11-2"></span>*2.6 Database conversion*

Both database structure and fingerprint format have been changed since  $1^3$ S Manta v2.1. However, this distribution comes with a simple tool which will convert your old database to the new format.

**!**

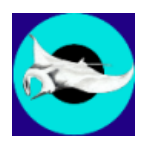

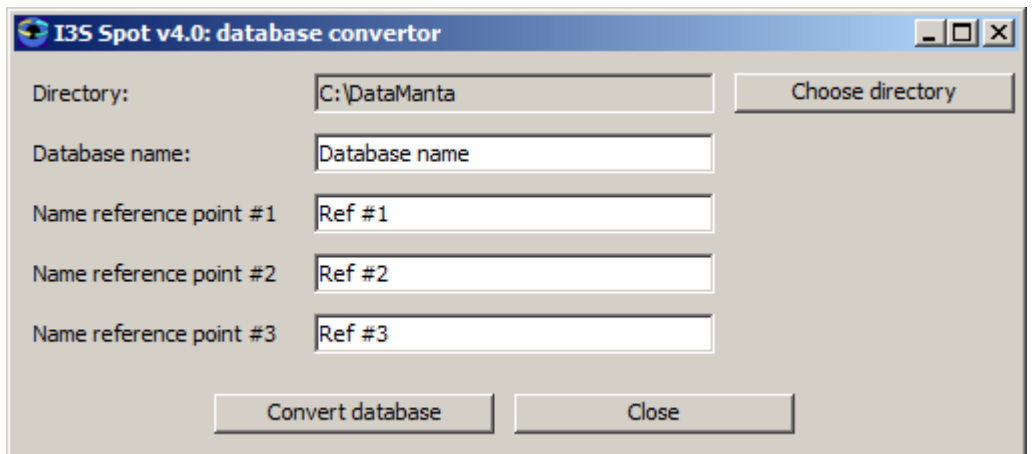

**Figure 2-2: Convertor application for old I<sup>3</sup> S Manta 2.1 databases.**

The figure above shows the application. The first field allows you to select the directory of the old database. By default the value will be the directory in the  $13SM$  DATA environment variable used by  $1<sup>3</sup>S$  Manta 2.1. The second field is the target directory for the converted new database. Next, you are allowed to describe the contents of the database and the names of the three reference points to be used.

When all settings are to your liking, press Convert database to start the conversion which will last seconds to minutes depending on your database size.

**The convertor tool will never discard or change your existing database! It will either leave the directory unchanged or rename the directory to the current name extended with "\_old".**

**If you want to store the new converted database somewhere in the C:\Program Files (x86) directory you may run into problems with Windows and User Account Control (UAC). The convertor tool does not allow conversion in this case and requires you to select a location outside the C:\Program Files (x86) or C:\Program Files directories. A proper location would be C:\SpotData.**

13

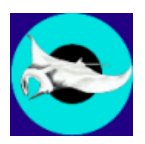

#### <span id="page-13-0"></span>**3 Data management**

#### <span id="page-13-1"></span>*3.1 Introduction*

1<sup>3</sup>S compares unknown images with an identification database consisting of a collection of imagefingerprint pairs. In this document, with the term 'identification database' we mean: a structured directory containing the collection of all known images used for reference by  $1<sup>3</sup>S$ . Possibly you will have another database or collection of either known or unknown images, but that is considered an entirely different database.

A fingerprint file containing all information added in the annotation process accompanies each image file. Always treat these images as an inseparable pair. If you move one of the files manually to another directory you should always move the other file along.

Earlier versions of  $I<sup>3</sup>S$  only allowed one identification database. At installation the user had to select a specific directory where the data was stored. Multiple identification databases (either other types of animals or other locations) where not supported and resulted in the need to rename and swap database directories.

 $1<sup>3</sup>S$  Spot v4.0 allows you as many identification databases you need. The locations of data directories are stored at an individual level (specific: in the registry in HKEY\_CURRENT\_USER), so it is possible to have multiple users using the same pc or laptop and manage their own databases as well as manage shared databases.

All database management is found under the menu item Database, see [§4.1.3](#page-17-0) for details on their use.

#### <span id="page-13-2"></span>*3.2 I <sup>3</sup>S management tools*

I<sup>3</sup>S offers the following tools for data management:

- 1. Search in database **Compare an annotated image against the entire identification** database and show a ranked list of results. The lower the score, the better the match. 2. Insert in database Add an annotated image to the identification database. Either add it to an existing individual or insert it as the first image of a new individual. 3. Reload database In case you have manually added or removed files to the identification database directory you can reload the current database to incorporate the changes. 4. Change database **Load another database from the list of known databases.** 5. New database Start a new identification database and add it to the list of known databases.
- 6. Rename database Rename an existing database directory.

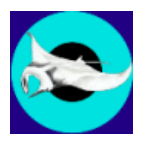

- 7. Edit database list **Remove** a directory from the list of known identification databases or add a directory. The latter is used to add an existing identification database.
- 8. Edit metadata **Edit the metadata structure of the current identification** database.
- 9. Batch compare If you have a large batch of new photos, e.g. collected at a field trip, and you do not want to wait for the time to compare each annotated photo against the database, this option is useful. Just put all annotated photos in a single directory and let  $1^3S$ process all at once. You can read in the results and process the data later.

Further, if you want to compare two databases, e.g. to establish whether individuals migrate between locations, batch comparison allows you to find the best matches with almost no manual interaction. The results are written to an MS Excel readable csv file.

- 10. Process batch results Process the results in the file resulting from batch compare. For each compared image a search window with the results is shown.
- 11. Convertor old database Start separate application to convert an old I3S Manta 2.1 database to the new format.

#### <span id="page-14-0"></span>*3.3 The database directory*

All data in an identification database is structured by means of a directory tree. Images are stored in a separate subdirectory for each individual in the identification database. Each image is described by its pattern(s) and by means of metadata fields stored in the fingerprint file with extension . fgp. In older versions of  $1<sup>3</sup>S$ , the sex and various views where stored by means of subdirectories under the subdirectory for the individual. Starting with v3.0, sex and views can be covered by the metadata structure. You are however required to define this yourself.

The top-level directory of an identification database contains for all known individuals a corresponding directory, the file metadata. $xml$ , a directory named  $ErrortLogs$  for error reports by the software, and an optional directory SearchResults with the outcome of the various searches and evaluations.

For example:

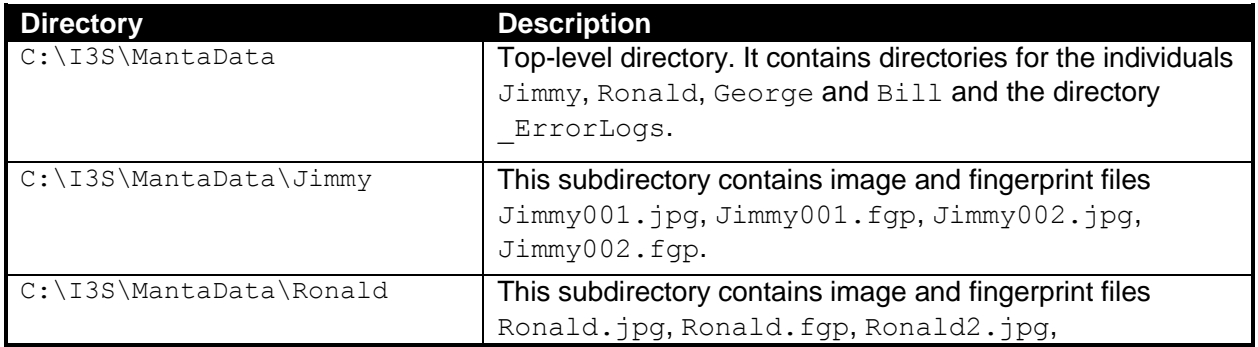

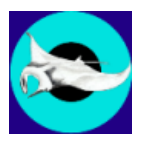

Ronald2.fgp, DSC 00261.jpg and DSC 00261.fgp.

The subdirectories for individuals should only contain image files and fingerprint files (extension . fgp). Other file types are ignored. The image files should be of type JPEG (extension .  $ipq$  or . jpeg) or GIF (extension .  $qif$ ). Each fingerprint file corresponds with the identically named image file (apart from the extension). A fingerprint file contains all the spot information and extra information of the corresponding image file. The sample identification database provided with the distribution contains several individuals (i.e. subdirectories).

**Do not add extra directory levels as these will not be parsed!!** An example of a directory (Field trip 2013) which contents will be ignored: **!** C:\I3S\MantaData\Ronald\Field trip 2013\

At start-up,  $I^3S$  looks up the list of known databases. In case the list contains only one, this database is loaded directly. If the list is empty, you have to create a new identification database first or select an existing database with a browser. In case the list contains more than one, you are asked to select a database from a list. After selection, the application starts to parse all the fingerprint files in the corresponding individual subdirectories. All fingerprint files are stored in memory for quick future reference during execution of search tasks. Since the fingerprint files are quite small (usually a few kilobytes) the memory use of the database will be limited.

#### <span id="page-15-0"></span>*3.4 Metadata*

Each identification database has its own metadata definition. For example it is possible to define metadata fields to indicate length, size, sex, scars, or whatever you want to define for an individual. When searching the identification database, it is possible to search on the metadata as well. The exact metadata definition is stored in the file metadata.xml stored at the top of a database directory. It is strongly advised not to edit this file manually but to use the graphical interface provided by  $I^3S$  for this purpose.

1<sup>3</sup>S currently supports four types of metadata fields: number, smallmediumlarge, yesno and Custom. The number format will accept any number such as 0, 12, 4.2 and -5. The type smallmediumlarge is a variable with three possible values (small, medium and large). Analogous, the yesno type is a Boolean variable with values yes or no. Custom lets you define a discrete and limited set of values yourself.

#### <span id="page-15-1"></span>*3.5 Error checking on the database*

If you manually change the database, e.g. by moving around files or directories, you might introduce errors. I<sup>3</sup>S will check for some errors when parsing the database. The checks performed by I<sup>3</sup>S are:

- 1. Does each fingerprint file have a corresponding image file in the same directory? This error typically occurs if you move the image file but forget the fingerprint file or vice versa.
- 2. Are there subdirectories within individual directories? A warning is generated that the contents of these directories are not parsed.

If there are errors found a pop-up window is generated. A description of all problems found is written to the file db errors.txt in the ErrorLogs directory of the database.

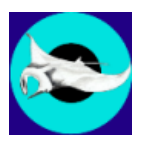

#### <span id="page-16-0"></span>**4 The I<sup>3</sup>S user interface**

This chapter will address the possibilities of the  $1<sup>3</sup>S$  user interface. First, the menu bar and toolbar are described. Next, the interaction with the annotation panel is discussed.

#### <span id="page-16-1"></span>*4.1 The menu bar*

1<sup>3</sup>S offers a standard Windows look & feel menu-based interface to perform most operations. In the paragraphs below, the six menu items will be explained. An overview of the title and menu bar is shown in [Figure 4-1.](#page-16-2) The title shows the application name version and some details about the database: name, type and between brackets the number of fingerprints and individuals in the database.

<span id="page-16-2"></span>

| ■ 9 I3S: Intelligent Individual Identification System (Spot v4.0.1) Database: Hong Kong Newts combined test database Type: Spot (2627 images, 1074 individuals) |
|----------------------------------------------------------------------------------------------------|
| File Edit Database Options Expert Help                                                                                                    |

Figure 4-1: The I<sup>3</sup>S menu bar.

#### <span id="page-16-4"></span>*4.1.1 The File menu*

This is the main  $1<sup>3</sup>S$  menu. [Figure 4-2](#page-16-3) shows the various operations, which are discussed below:

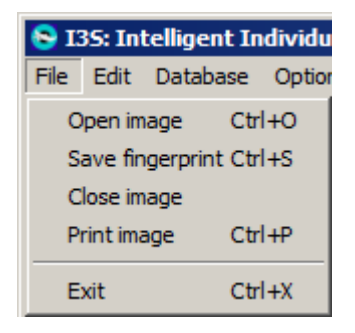

**Figure 4-2: the file menu.**

<span id="page-16-3"></span> Open image (shortcut CTRL+O). It will open a window to choose an image file. The supported image types are JPEG and GIF. The starting directory will be the top level directory of the selected database. If an image file has a corresponding fingerprint file (i.e. the same name but extension .  $fqp$ ) a manta logo is shown, a standard image logo otherwise. The logos are shown below:

(with  $f_{\text{qp}}$ )  $\overline{\mathbf{w}}$  (without  $f_{\text{qp}}$ )

- Save fingerprint (shortcut CTRL+S). If you have annotated an image this operation will write a fingerprint file in the same directory as the corresponding image together with any metadata. Apart from the extension, which is .  $fqp$ , the name will be identical to the name of the image file.
- Close image. It closes the image in the main window. If you have unsaved data  $I<sup>3</sup>S$  will prompt you whether you want to save the data first.
- Print image (shortcut CTRL+P). It will print the current image including comments (see [§4.2\)](#page-27-0).

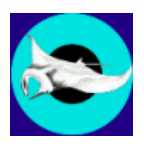

Exit (shortcut  $\overline{CTRL+X}$ ). This operation will close all windows. In case of unsaved data  $I^3S$  will prompt you whether you want to save the data first.

| 135: Intelligent Indi |             |               |  |  |
|-----------------------|-------------|---------------|--|--|
| File -                |             | Edit Database |  |  |
|                       | Undo Ctrl+Z |               |  |  |
|                       | Redo Ctrl+R |               |  |  |

**Figure 4-3: The edit menu.**

#### *4.1.2 The Edit Menu*

Undo and Redo are completely analogous to standard Windows functionality. The last 500 edit actions are kept in memory (Shortcuts: CTRL+Z and CTRL+R).

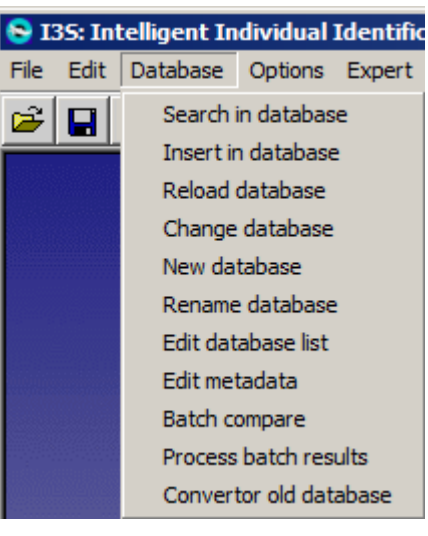

**Figure 4-4: The database menu.**

#### <span id="page-17-0"></span>*4.1.3 The Database menu*

- Search in database will compare the current image with the rest of the identification database. See Chapter [0](#page-30-0) for details.
- Insert in database In case of a loaded and annotated image, selecting this operation will allow you to add a new animal (i.e. a new subdirectory) to the identification database. This operation pops up a new window first that will prompt you for the name of the new animal. Selection of the checkbox Rename file will allow you to change the name of the image. By pressing Ok the image and its fingerprint file are copied (not moved) to the appropriate directory in the identification database. The figure below shows an example. If the file has been renamed, you are asked whether the original file needs to be renamed as well.

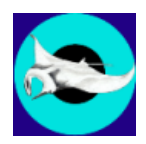

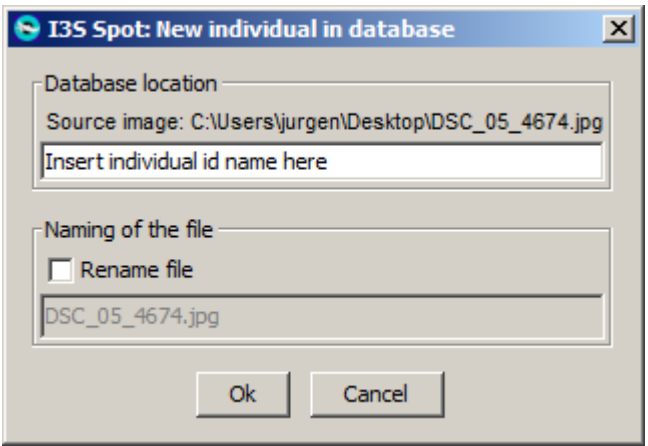

**Figure 4-5: Insertion in the identification database.**

 Reload database If the identification database has been changed, i.e. fingerprint files have been manually added or removed using e.g. Windows explorer, this operation will reload the entire database. You do not have to call this operation after insertion of a new animal in the identification database. In this case,  $I^3S$  will reload the database automatically.

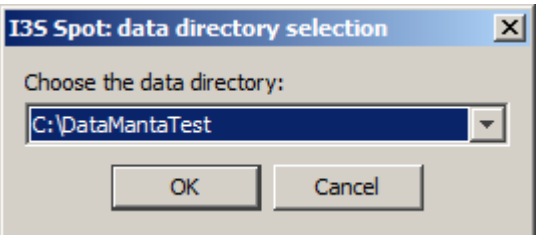

**Figure 4-6: Changing the database.**

- Change database If you have multiple identification databases it is possible to load another identification database without exiting the application. This menu option will offer you a list to choose the database. Choosing the current database is identical to Reload database. Before changing the database, open files are closed and/or you are asked whether to save first.
- New database If you want to create a new identification database choose this menu option. First, you are asked to select a **new** directory, either by typing it in at the text field Folder name or selecting the Create new folder button. [Figure 4-7](#page-19-0) shows the window. When you nevertheless choose an existing directory, the application will ask to create a new directory within the chosen one. After selecting a new directory, you are offered the window shown in [Figure 4-8.](#page-19-1) Use this window to specify the database name. Type in a concise name as it is also shown in the top of the main application window. You can also change the description of the reference points. Further, it is possible to add a number of metadata fields to the identification database.
- Rename database This option allows you to rename the directory of an existing database. First, you are asked to select an existing database, and then to type in the new name. Only letters, digits and spaces are allowed. After renaming, you are asked whether you want to change to this database.

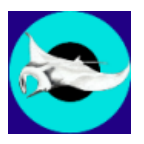

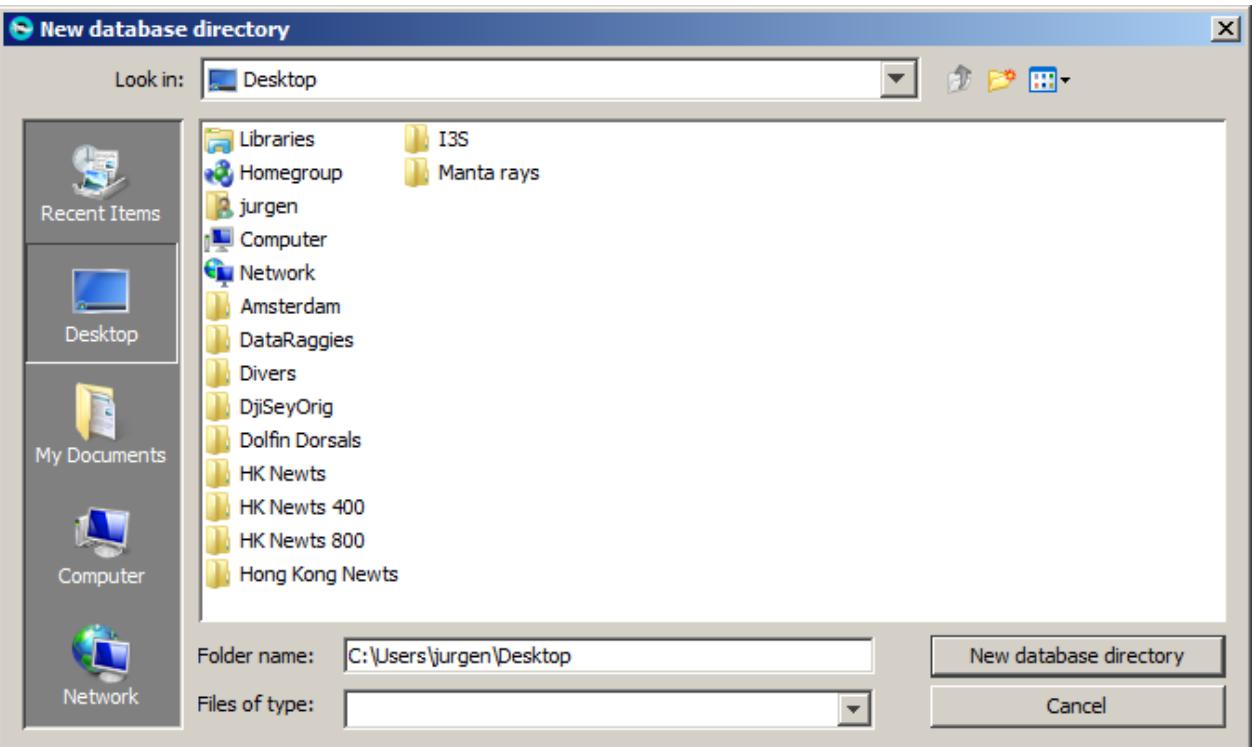

<span id="page-19-0"></span>**Figure 4-7: The first step in creating a new database, directory selection.**

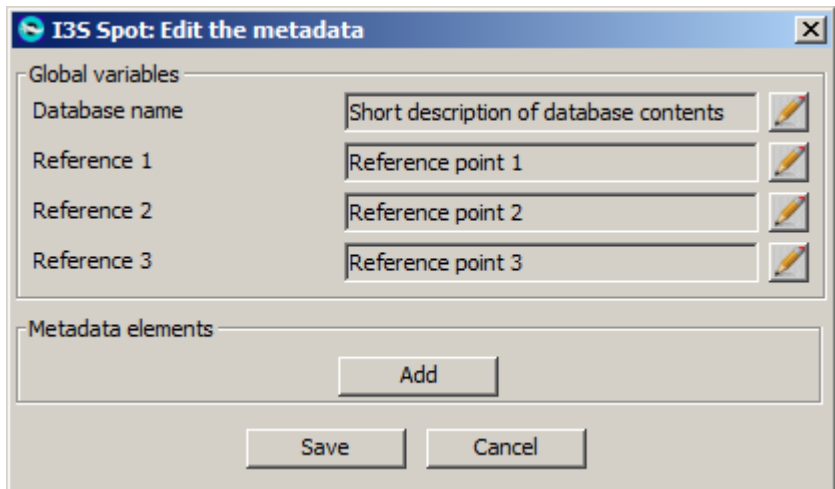

<span id="page-19-1"></span>**Figure 4-8: Setting-up the database (non-expert mode).**

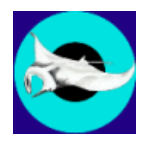

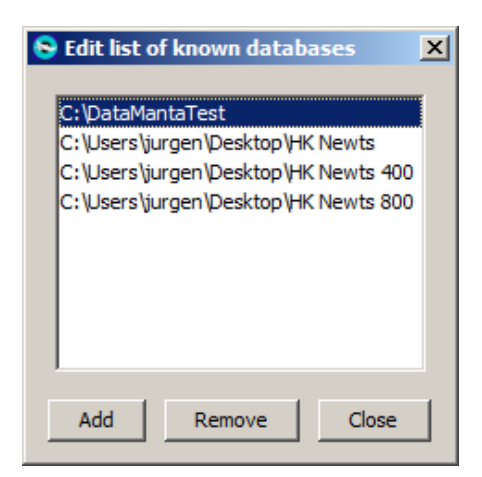

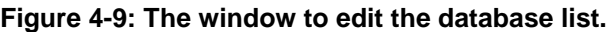

<span id="page-20-0"></span>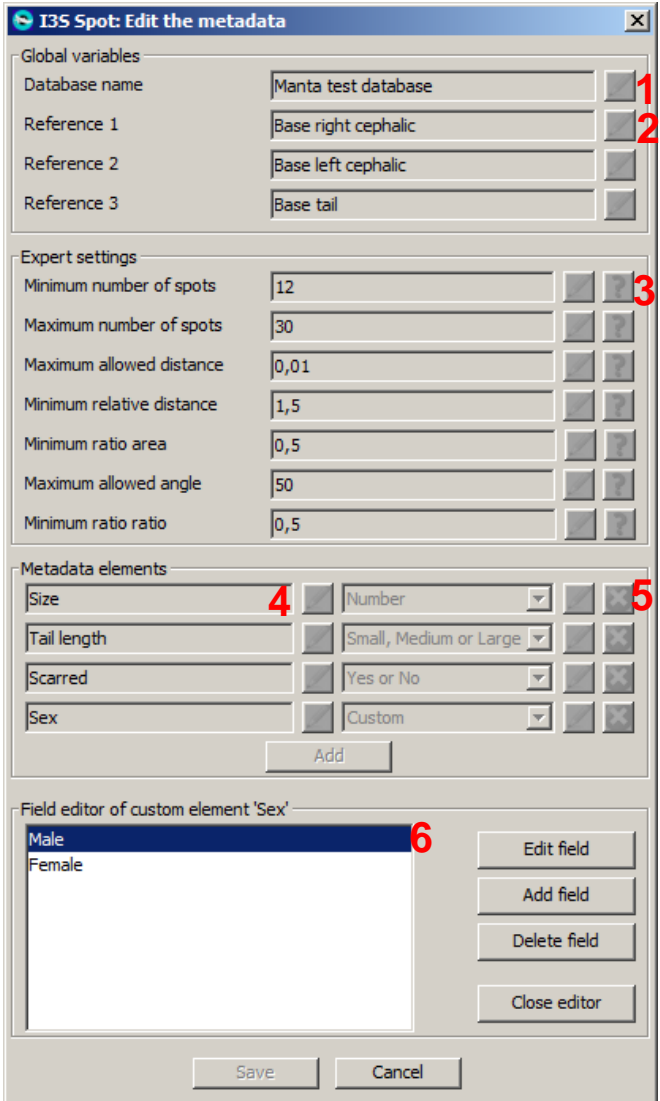

<span id="page-20-1"></span>**Figure 4-10: The window to edit the metadata (expert mode).**

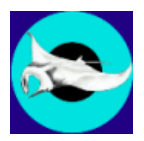

- $\bullet$  Edit database list If you want to remove an old database from the list of known databases or add an existing database directory you can use this option. [Figure 4-9](#page-20-0) shows the corresponding window. Remove deletes the selected directory from the list but it leaves the files in the map untouched. Add lets you select an existing directory and adds it to the list without checking whether it is a valid identification database directory (this will happen when the database is actually loaded).
- Edit metadata This option allows to edit the metadata fields for the current database. [Figure](#page-20-1)  [4-10](#page-20-1) shows the window.

The red numbers 1 to 6 indicate some important aspects of this window:

- 1. The field database name defines the name which is shown in the title of the application. Press the button  $\blacktriangleright$  to alter the name. When editing a field, it is not possible to select other buttons, except  $\boxed{\text{Cancel}}$  or  $\cancel{a}$  again to save the result.
- 2. Names of the three reference points.
- 3. The expert settings are only available in "expert mode" (see also paragraph [4.1.5\)](#page-23-0). The **P** will show a pop-up window explaining each variable. These variables are used for fine tuning the recognition algorithm. You are also referred to paragraph [6.6.](#page-40-1)
- 4. Use the left column of buttons to edit the names of the metadata elements.
- 5. Press the button  $\bullet$  to remove the field.
- 6. Press the button  $\mathbb Z$  to edit the names of the custom field type. This button is only available for type custom as only this type allows you to define a list of possible values, as is shown for type 'sex'. When pressing this button the window is enlarged to show the fields to edit the possible values as shown above. All other elements are greyed out, except for Cancel and the buttons to edit the fields for the custom element. The minimum number of values must be two, the maximum is limited to 10. Close editor stores the list of values (if valid) and returns the window to the previous state.
- Batch compare. With this option you can compare a directory with annotated images directly with the identification database. This feature might be useful if you have a large batch of new photos, e.g. collected at a field trip, and you do not want to wait for the time to compare each annotated photo against the database. Another application is to compare two databases to determine whether there is overlap in individuals to establish migration patterns.

The results are written to an MS Excel readable  $\cos$  file in the  $\sin$  SearchResults directory of the current reference database. After selecting **Batch compare** the window shown in Figure [4-11](#page-22-0) pops up. Choose the directory with your annotated new data and  $\frac{13}{5}$  will start with comparing each photo against the database. A progress bar keeps track about the time still required. After finalization a message is shown where the data is written. Use the options menu to specify how many of the best matching results are written to the batch results file.

- Process batch results. This menu item allows you to process the results from the batch compare. Each compared image pops-up together with a standard search result window (paragraph [5.2\)](#page-32-0).
- Convertor old database. Start separate application to convert an old  $I<sup>3</sup>S$  Manta 2.1 database to the new format. See paragraph [0](#page-11-4) for more details.

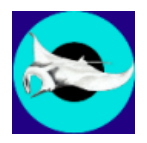

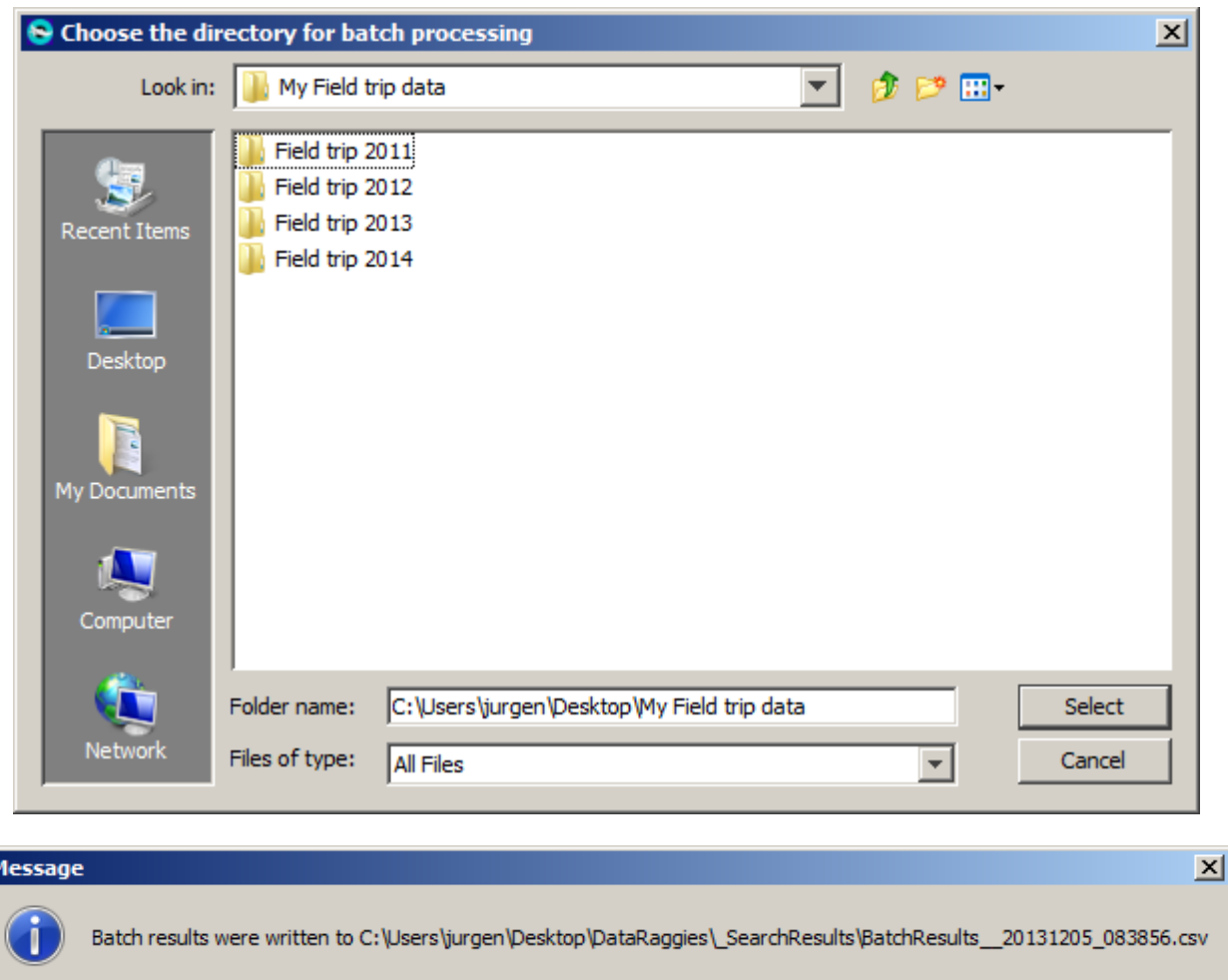

<span id="page-22-0"></span>**Figure 4-11: The window to choose the batch directory (top) and the message confirming the export of all results to the csv file.**

OK

#### *4.1.4 The Tools menu Option results*

I۴

Options results will pop-up the left window shown in [Figure 4-12.](#page-23-1)

The first part Logging results of the left options window concerns the automated logging of the searches performed. If logging is on, the outcome of each search will be written to a file in the database directory (subdirectory \_SearchResults).

The naming of the file is SearchResults\_<date>\_<time>.log. For example, a search on the second of July 2013, at the time of  $17:22:10$  will be written to the file named SearchResults 20130702 172210.log. The content of the log file is identical to the results in the search results window. Each line contains a filename and the score separated by tabs. Excel can process this format.

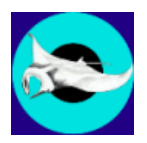

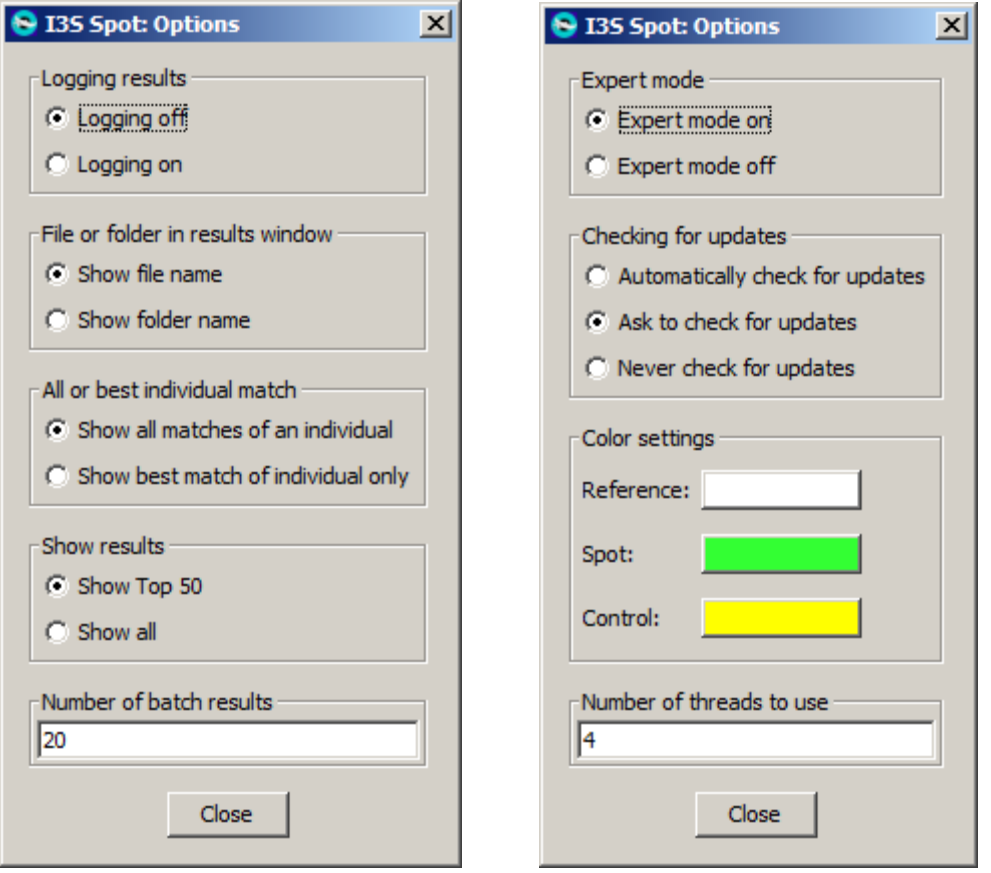

**Figure 4-12: The two option windows.**

<span id="page-23-1"></span>The second part File or folder in results window will determine whether the results window will show the last directory of a matching file, or the filename itself. If you choose the filename, please make sure each filename identifies the individual by name or code.

The third part All or best individual match is used to choose between showing all matching files in the database or just only the best file from an individual directory.

The fourth part Show results can be used to indicate whether you are interested in the top 50 of best matches or the entire identification database. This choice will affect both the logging and the search results window.

Finally, Number of batch results determines how many matches are shown when batch processing. For example, each time an unknown fingerprint from the batch directory is compared against the database only the top number of matches is stored.

#### <span id="page-23-0"></span>*4.1.5 The Tools menu Options general*

Options general will pop-up the right window shown in [Figure 4-12.](#page-23-1)

The first part determines whether  $I^3S$  is in expert mode or not. When in expert mode, the expert menu is shown, while editing the metadata shows more options.

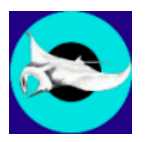

The second part allows you to choose the interaction with respect to updates. When choosing Automatically check for updates the software will check periodically without interaction. Only when an update is found you will be asked whether you want to install. Ask to check for updates will make sure I<sup>3</sup>S gets permission before an update check. Never check for updates will make sure I<sup>3</sup>S never bothers you about updates, unless you manually choose Check for updates from the help menu.

The third part named Color settings allows you to select which colors to use for the annotation elements. This can be particularly helpful if the species under study happens to show colors similar to the default colors used or if you are color blind.

The final part named Number of threads to use determines how much  $I<sup>3</sup>S$  may use of the parallel processing capabilities of your computer. Default is 1 thread. If you increase this number, recognition speed will increase as well, however, other tasks carried out in parallel may also become slower (e.g. word processing, Excel, etc.). Experiments indicate a maximum speed-up of 3 compared to a single thread (see [§6.2](#page-38-2) for details). Any time you can set this level to the desired value.

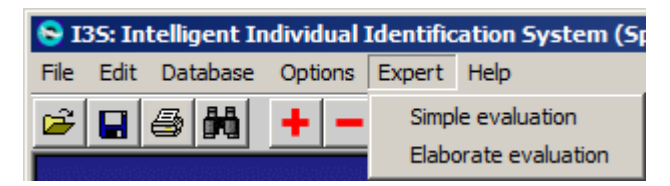

**Figure 4-13: The expert menu.**

#### <span id="page-24-0"></span>*4.1.6 The expert menu*

This menu item is only available when expert mode is chosen with the Options general menu under Tools. See also the previous paragraph. This menu offers two evaluation options: simple and elaborate evaluation.

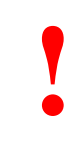

If you have multiple regions of interest per individual, e.g. left and right side photos of the same individual, make sure to put them in different directories before doing the evaluation. For example, make two different directories for Turtle73: Turtle73\_Left and Turtle73\_Right. Otherwise, the evaluation tool will count mismatches between right side photos and left side photos incorrectly as errors (the evaluation tool does not consider the metadata).

#### *Simple evaluation*

This option is used to get an indication how good the various instances of the same individual match with each other, and whether  $I<sup>3</sup>S$  can be used for matching a certain species. All fingerprints in the database are compared with all other fingerprints. If a match between two instances of the same individual yields a score outside the top 10 of best matches this is logged. After the entire database is matched with itself, an overview is produced which may look like this:

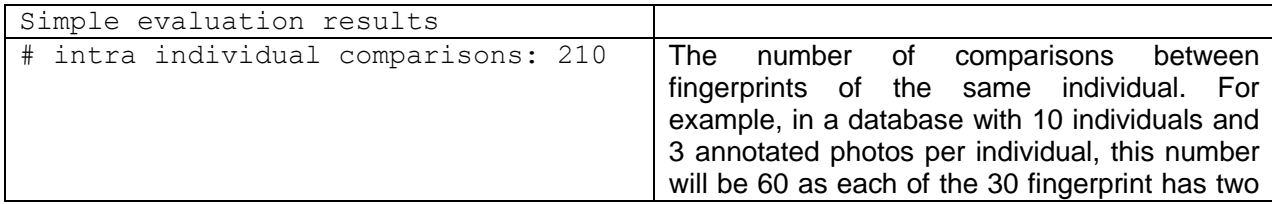

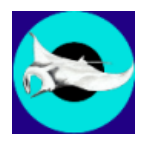

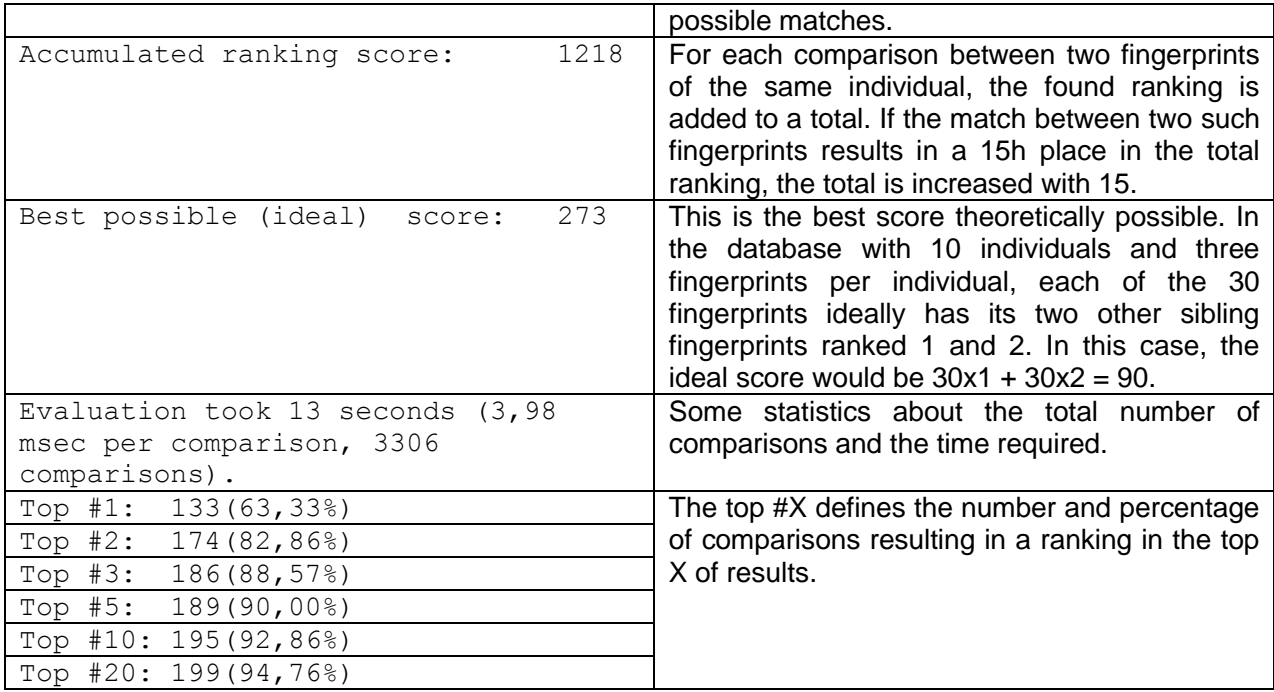

The results of the evaluation are written to a file in the database directory (subdirectory \_SearchResults). The naming of the file is EvaluationResults\_\_<date>\_<time>.log.

#### *Elaborate evaluation*

Elaborate evaluation simulates a realistic scenario. After selecting this menu option, the window in [Figure 4-14](#page-26-0) is shown. The user can select the number of iterations and the number of reference images. Next,  $1^3$ S basically separates the database in a reference set and a test set. From each individual directory, the specified number of reference images is randomly selected and added to the reference set. All remaining images are added to the test set. Next, each test image is compared against the reference set. Statistics are kept about the number of times the right reference image shows up in the top 1, 2, 3, 5, 10 and 20.

The output may look like:

```
Elaborate evaluation results
1000 repetitions, 3 reference images. #refs: 447 #test: 292
Expert settings MaxAllowedDist: 0.01 MinRelDist: 1.5
Filling the matrix: 3172 seconds
Random iterations: 1031 seconds
Top #1: 266731 (91,35%)
Top #2: 276891 (94,83%)
Top #3: 279618 (95,76%)
Top #5: 281719 (96,48%)
Top #10: 284117 (97,30%)
Top #20: 285706 (97,84%)
```
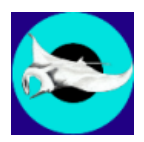

On this specific database of 739 images, using 3 reference images per individual, gives 95,76% probability that when comparing a new image of an individual already in the database, the proper individual is found in the top 3.

More reference images will in general yield better results. However, more reference images will make the set of remaining test images smaller, which could result in less significant experimental results.

Because the distinction between reference and test images is based on random selection, you need to repeat the process a lot of times to average out any random effects. The iteration parameter determines the number the process is repeated. The default value is 100. A 1000 iterations will require more time, but because of a pre-processing step, 1000 iterations will require relatively little more than the time needed for 100 iterations.

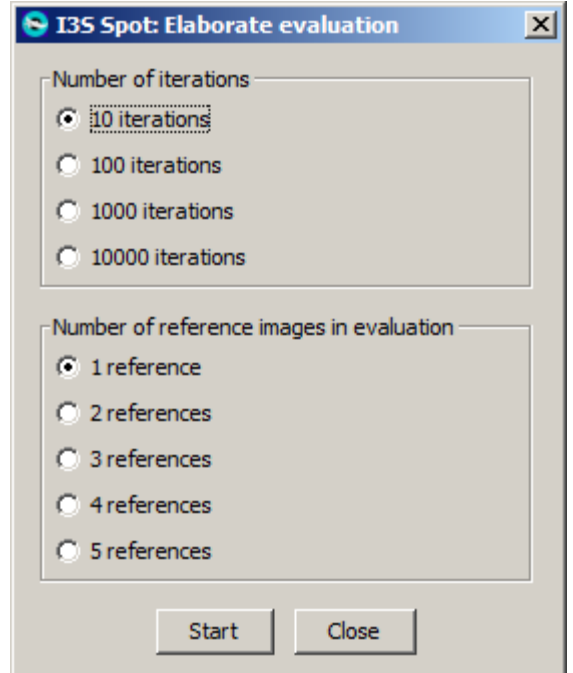

**Figure 4-14: Elaborate evaluation window.**

<span id="page-26-0"></span>Evaluation of the database may be very time consuming. A good indication of the time required is the time needed for a single comparison against the entire database x the number of fingerprints in the database. During processing you can change the amount of CPU power used by the evaluation process by adjusting the slider towards 'slow' or 'fast'. Faster evaluation might make other applications less responsive.

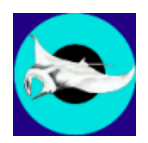

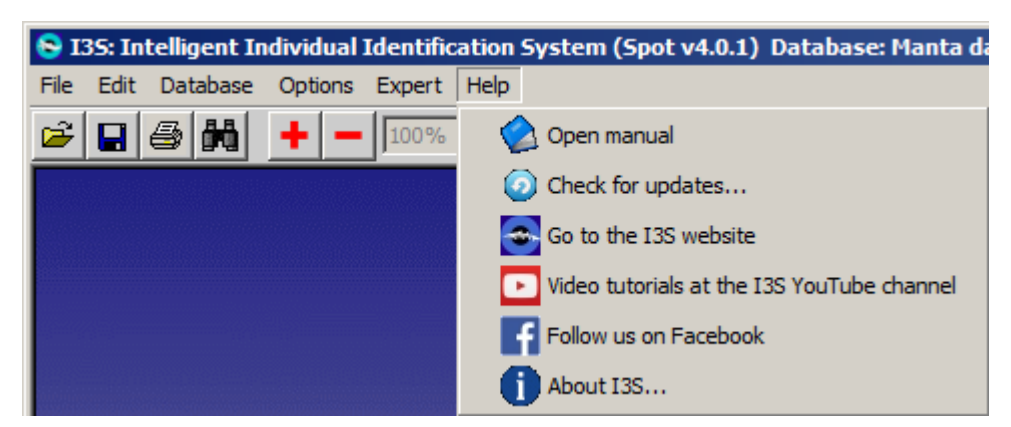

**Figure 4-15: The Help menu.**

#### *4.1.7 The Help menu*

- Open manual will start your default PDF reader and open this manual.
- Check for updates… will check if there are updates. If an update is available you will be asked only once to install at the next start-up of  $I<sup>3</sup>S$ , even if update checking is disabled. For successful installation Windows User Account Control has to be turned off.
- Go to the I3S website will open your default web browser and show the  $I^3$ S website.
- Video tutorials at the I3S YouTube channel will open your default web browser and show the start page of the I3S channel at YouTube.
- Follow us on Facebook will open your default web browser and show the Facebook page of I3S.
- $\Delta$  About I3S... shows a window with information on version number, authors, copyright, acknowledgements and contact details.

#### <span id="page-27-0"></span>*4.2 The tool bar*

Below the menu bar  $I<sup>3</sup>S$  shows a tool bar, which offers short cuts to functions described in the previous paragraphs and some new functions. An overview of the tool bar is shown in [Figure 4-16.](#page-27-1)

<span id="page-27-1"></span>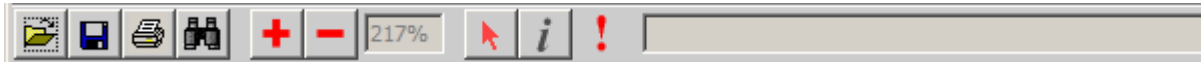

#### **Figure 4-16: The tool bar.**

The table below describes the various items in detail.

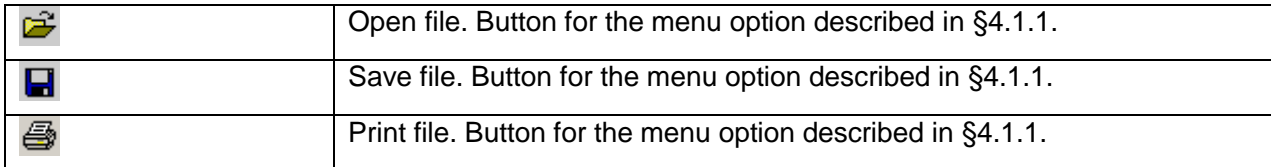

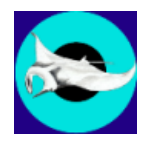

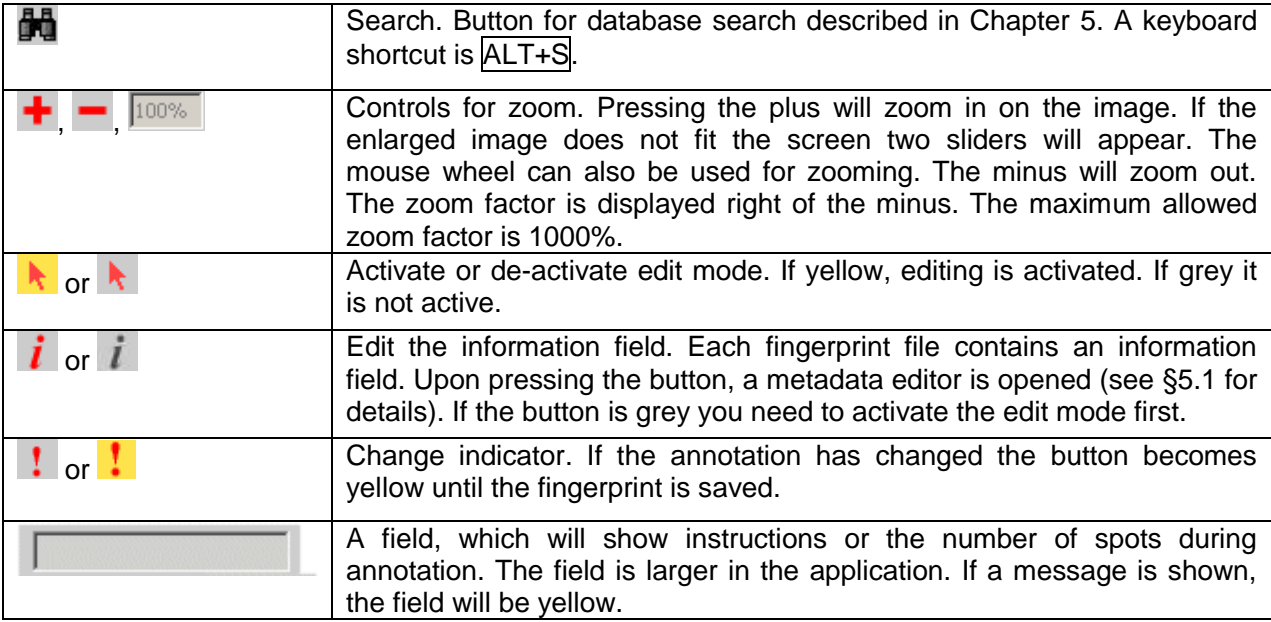

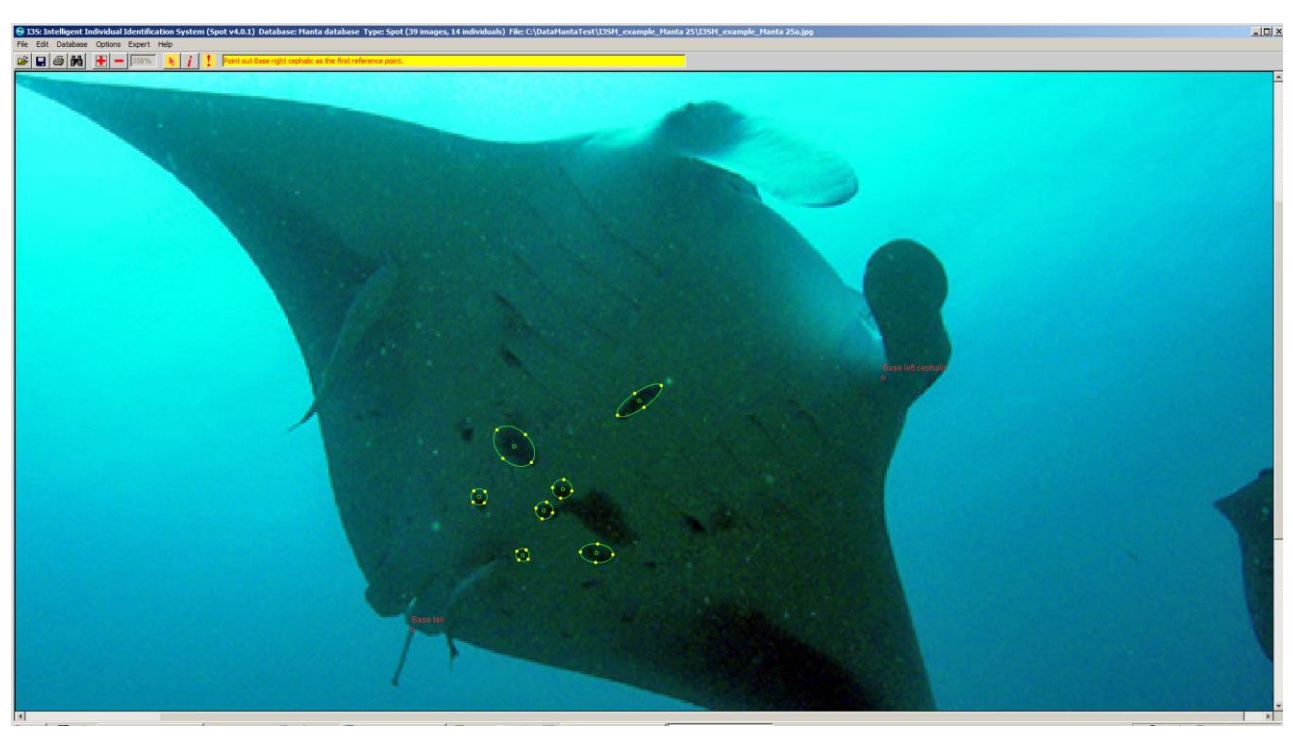

**Figure 4-17: Annotation of the first reference point with instructions in the yellow text field. (Image source: Manta Trust)**

#### <span id="page-28-1"></span><span id="page-28-0"></span>*4.3 Spot annotation*

An important part of the user interface is focused on spot annotation. Below the annotation process is discussed in the two steps during annotation: reference points annotation and spot annotation.

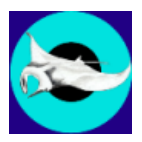

The annotation process starts with loading an image and putting  $I<sup>3</sup>S$  in edit mode, both were described earlier in this manual.

#### *4.3.1 The reference points*

For the algorithm it is essential to have a first indication how two images roughly match. For this step the reference points are used. If the reference points are not annotated,  $1<sup>3</sup>S$  requires you to annotate these first. Before you start, activate edit mode first  $(\cdot)$ .

The reference points are annotated by clicking with the left mouse button the three reference points in a fixed order. Do not mix-up these reference points as this will obstruct proper recognition! If you click a wrong position you can undo this by clicking with the middle or right mouse button. The text field will show in bright yellow which reference point to annotate. In the example in [Figure 4-17](#page-28-1) the text field shows "Point out Base of right cephalic as the first reference point".

You are entirely free to choose your own reference points. Give them proper names which make sense and which are not easy to mistake for each other (names like ref1, ref2 and ref3 are not a good idea). Further, the reference points should be clearly visible in all images and in an ideal case they should form a triangle with 60 degree angles.

For manta rays, we chose the following reference points:

- 1. Base of the right cephalic fin.
- 2. Base of the left cephalic fin.
- 3. Base of the tail.

#### *4.3.2 The spots*

After annotation of the reference points you can start with the spots. Click on the image and drag the mouse while keeping the left button pressed along the image. A circle appears along the path you drag. Each circle has 4 control points and a center point. You can manipulate the ellipse by dragging one of the control points or its center. Keep the control button pressed and click on one of these control points while keeping the left mouse button pressed. If you drag the mouse, the selected control point will come along. In case you selected the center point, the entire ellipse will move. If you selected one of the four control points the shape of the ellipse will change [\(Figure 4-18\)](#page-29-0).

<span id="page-29-0"></span>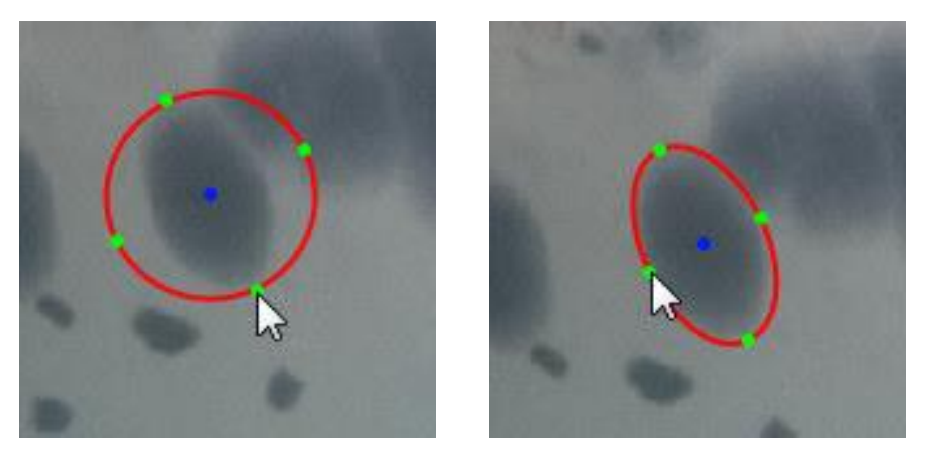

**Figure 4-18: Annotation in two steps. First dragging a circle (left). Secondly, adjusting the ellipse to fit the spot (right).**

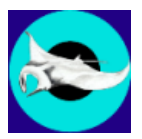

You can always undo an edit action (or multiple edit actions) by pressing CTRL-Z. You can redo one or more edit actions by pressing CTRL-R. Select an ellipse by clicking on its center while pressing CTRL. By pressing CTRL and one of the arrow keys you can move the selected ellipse a small step in the corresponding direction. By clicking with the middle or right mouse button near the center of a spot, the entire spot will be removed.

Please be as accurate and consistent as possible in your annotation. Just because recognition is a partly automatic process, this does not mean that the human input s not vital. Any computer program, and  $I^3S$  is not an exception, works according to the principle of "*garbage in*  $\rightarrow$  *garbage out*".

<span id="page-30-0"></span>You are also referred to the relevant tutorial on the  $1<sup>3</sup>S$  YouTube channel.

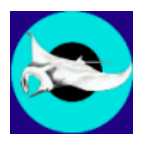

#### <span id="page-31-0"></span>**5 Searching and using metadata**

This chapter discusses the search process in more detail. First, the options to add metadata are discussed. Next, the search process is described in detail.

#### <span id="page-31-1"></span>*5.1 Adding metadata*

I<sup>3</sup>S allows you to add metadata to an image. Metadata is additional information, which describes the individual, location or perhaps the conditions in which the image was taken. If you press the  $\boldsymbol{i}$  button in the toolbar a new window pops up. The window is shown in [Figure 5-1](#page-31-2) with a fictive example.

The upper text field allows you to store plain text. There is no limitation to its length. If no text has been added yet, 'Empty comment field' is shown.

The Metadata elements field below allows for a more structured input. Four types of fields are available: numeric, general size with three possible values (small, medium, large), Boolean (yes/no) and custom. The latter is a finite user-defined set of values. The window below shows an example of each type. The numeric field expects a number using the keyboard. Selecting a value from the dropdown menu sets the other types.  $I^3S$  allows you to include metadata elements in the search process described below.

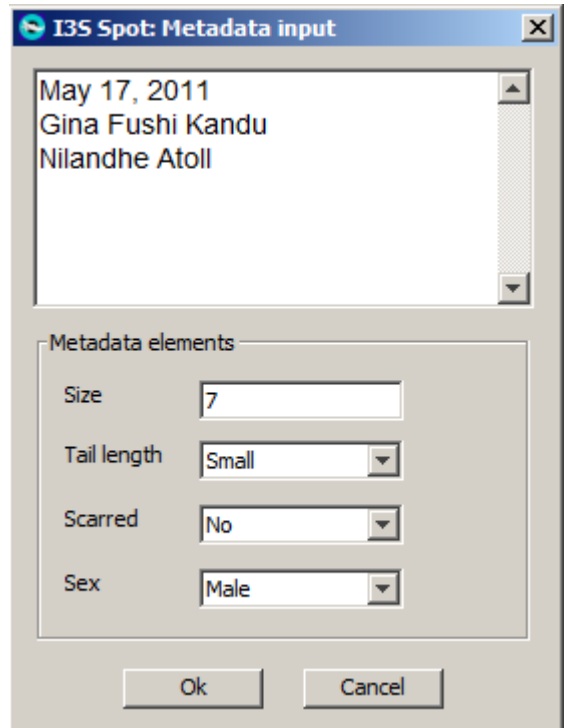

**Figure 5-1: The metadata window.**

<span id="page-31-2"></span>The metadata fields are not fixed and can easily be edited by the user. The metadata structure is defined in the file metadata.xml in the database directory but  $1^3S$  provides a tool to edit the metadata. For more information you are referred to [§4.1.3.](#page-17-0)

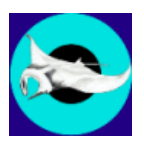

#### <span id="page-32-0"></span>*5.2 The search process*

After selecting Search in database from the Database menu or pressing the search button  $\blacksquare$ , a new window will appear as shown in [Figure 5-2.](#page-32-1)

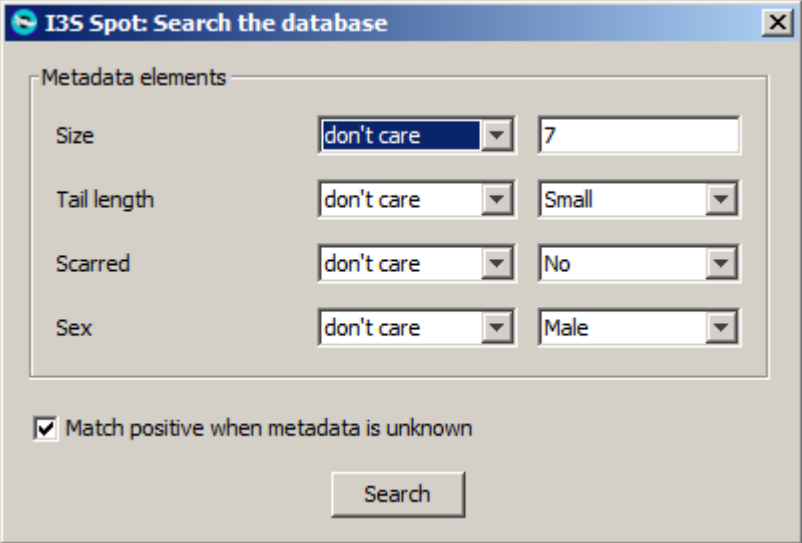

**Figure 5-2: Default search window.**

<span id="page-32-1"></span>By default all defined metadata elements are set to "don't care". You can also indicate how the search process should act if an individual does not have a specific metadata element defined. By default, the search will not fail on missing metadata.

If the search button is pressed, the current annotated photo will be compared against the entire database without considering the metadata elements in the fingerprints. If the search takes more than a second, a progress bar is shown.

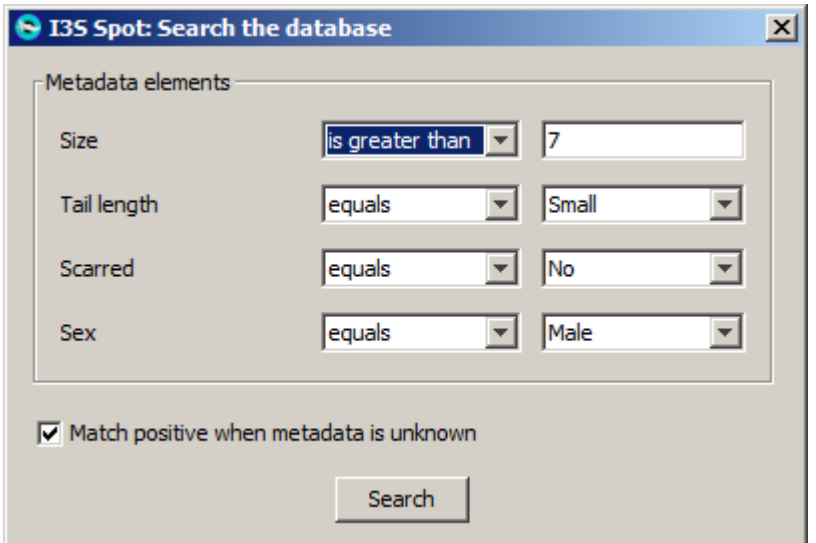

<span id="page-32-2"></span>**Figure 5-3: Search window with metadata criteria.**

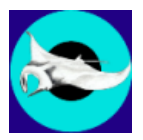

You can also search on specific metadata. The metadata structure is defined for the entire database in the file metadata.xml in the top of the database directory. You can select per type of field the appropriate constraints (e.g. equals, is less than, is greater than or don't care). If you select the default don't care, that field will not affect the search process. If one or more metadata elements do not satisfy the search constraints, the specific image is put at the end of the list of search results. If a metadata element is not available (i.e. not yet annotated) the search process will ignore this specific element and not exclude the image if you select "Match positive when metadata is unknown"

[Figure 5-3](#page-32-2) shows the search window with specific constraints set for the metadata elements. In this case, the search will only consider fingerprints with a size greater then 7, with sex 'male' or unknown, tail length equal to "Small" or unknown, and not scarred or Unknown.

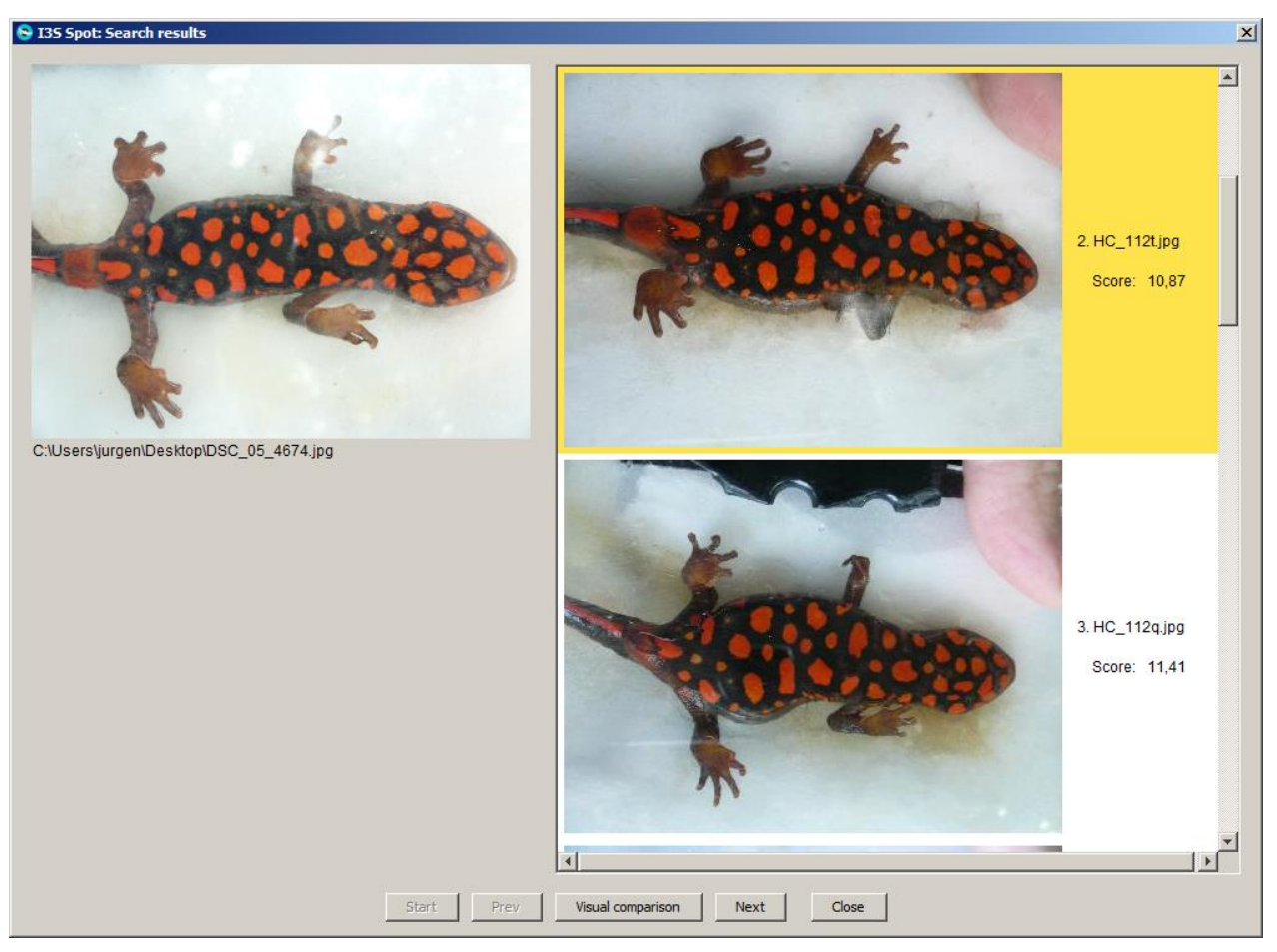

**Figure 5-4: Search result window (Image source: The University of Hong Kong).**

<span id="page-33-0"></span>When you click Search the Search result window shown in [Figure 5-4](#page-33-0) appears. Top left shows the unknown individual. The right side of the window shows the ranked list of photos from the database, 10 at a time. With the vertical scroll bar you can scroll along the current set of 10. When the window opens, the best ranked photos 1 to 10 are shown. The buttons Prev, Next and Start allow you to go to the previous set of 10, next set of 10, or the first best 10. If currently matches 1 to 10 are shown, next will show 11 through 20.

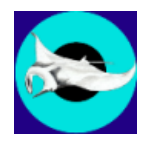

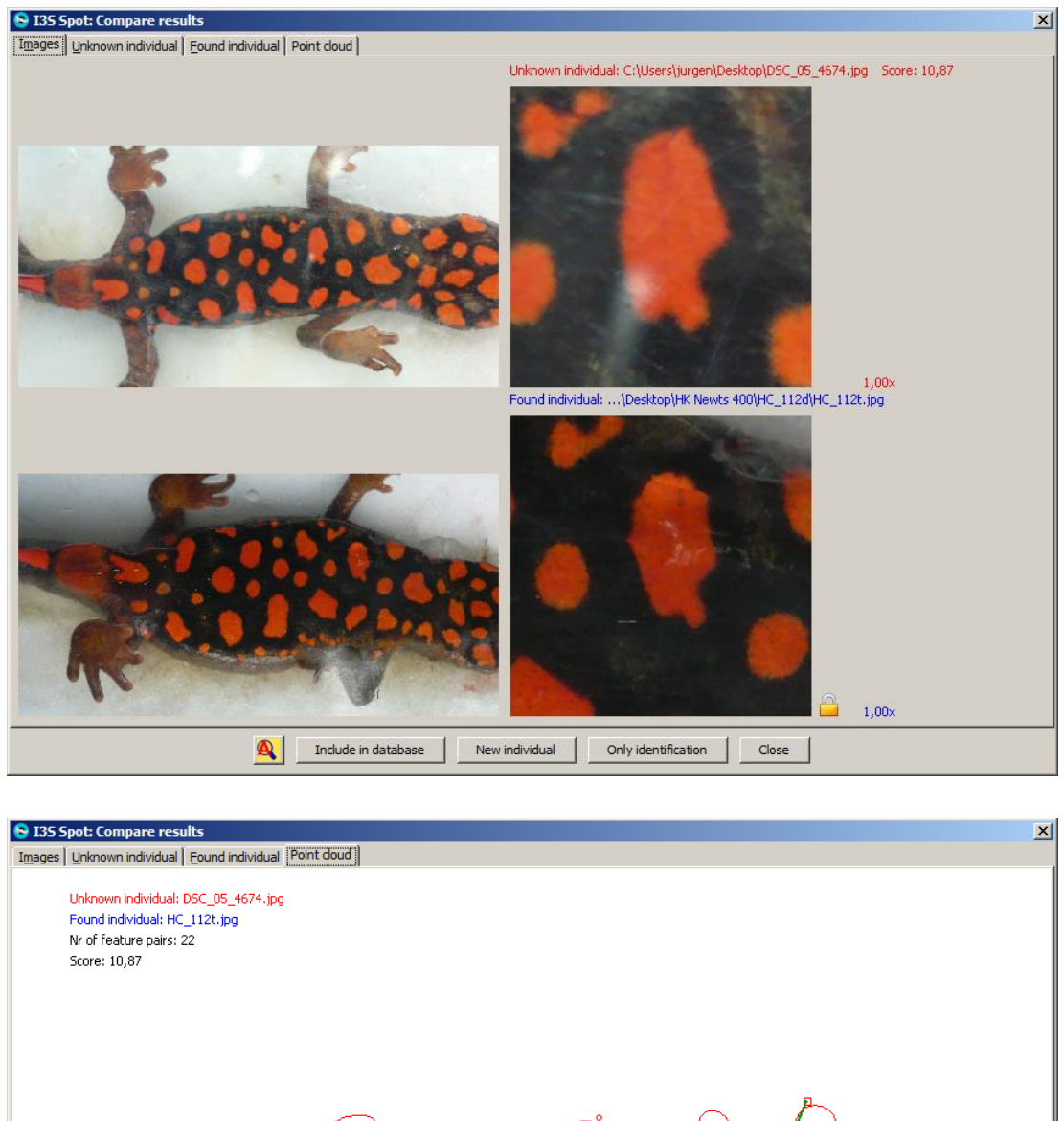

<span id="page-34-0"></span>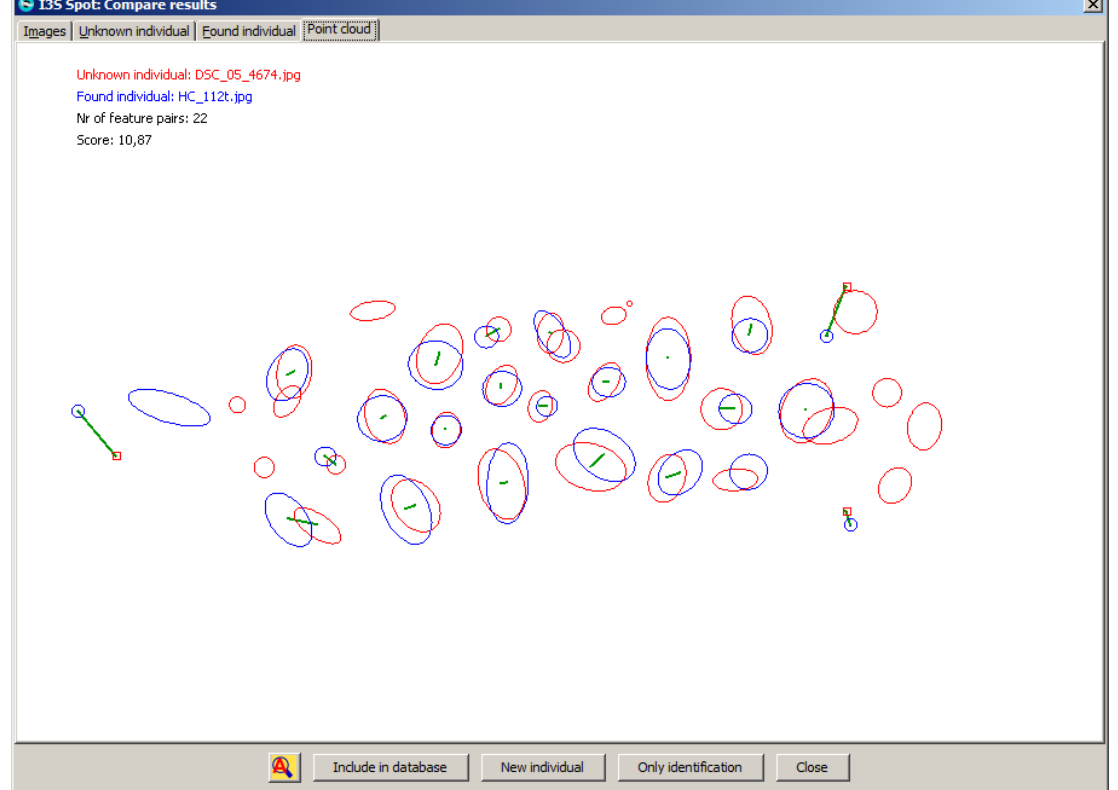

**Figure 5-5: Image and spot cloud (Image source: The University of Hong Kong).**

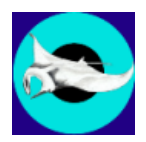

By clicking one of the results in the list, the item turns yellow and the button Visual comparison becomes clickable. When clicking it, a new window named "Compare results" will appear as shown in [Figure 5-5.](#page-34-0) The window contains four tab panes. The first shows both images together with the annotated pattern and comments. The second and third tab pane shows the image of the unknown animal and the selected animal from the results list respectively. The fourth tab shows the normalized patterns in the same recognition space where the known fingerprint is transformed optimally to have the best fit with the unknown fingerprint.

The first pane is equipped with a built-in magnifying glass. When you move the cursor over one of the images the magnified part is shown to the right. Click with the left mouse button in the image to lock or unlock the magnifying glass. When locked the symbol of a yellow lock is shown. Locking the magnifying glass allows to compare two parts of the image in detail. By scrolling with the mouse wheel you can change the amount of magnification.

The button  $\mathbf{A}$  indicates whether AutoZoom is on or off. When yellow, AutoZoom is on. When 'on' the visual comparison window will zoom in on the identification area. [Figure 5-6](#page-35-1) shows the difference.

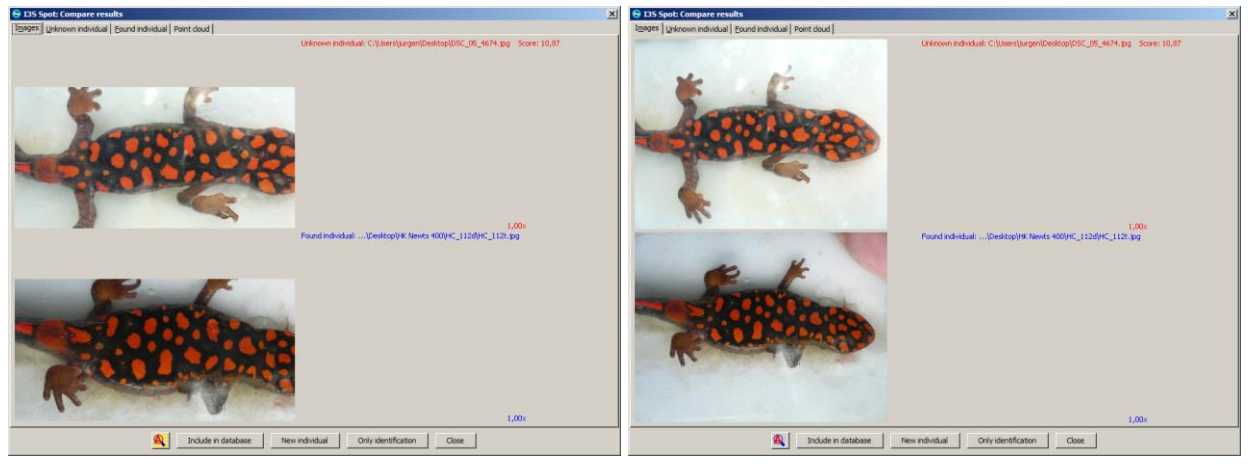

**Figure 5-6: With and without AutoZoom (Image source: University of Hong Kong).**

#### <span id="page-35-1"></span><span id="page-35-0"></span>*5.3 Actions after the search is completed*

Based on the information in the 'Compare results' window you will ultimately decide whether the individual is already known or unknown. You have four options how to proceed and four corresponding buttons at the bottom of the window:

- 1. The individual is known and because the image is of good quality you want to add it to the identification database as reference in future searches Press Include in database.
- 2. The individual is new and you want to add it to the identification database in a new individual directory. Use the button New individual.
- 3. The individual is recognized but you do not want to add it to the identification database. You only want to rename the image at the current location, e.g. in your own database. Use the button Only identification.
- 4. You do not want to undertake any action. Press Close.

[Figure 5-7](#page-36-0) shows these buttons in more detail.

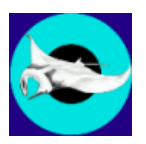

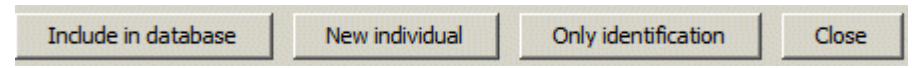

<span id="page-36-0"></span>**Figure 5-7: The four other buttons at the bottom of the visual comparison window.**

#### *5.3.1 Include in database*

Only add good quality images to the identification database. Poor quality images (e.g. large deviations from a perpendicular viewing angle with respect to the animal) will lead to poor quality search results. Ideally, aim at having about three reference images per individual in the identification database. When clicking on the 'Include in database' button the following window will appear.

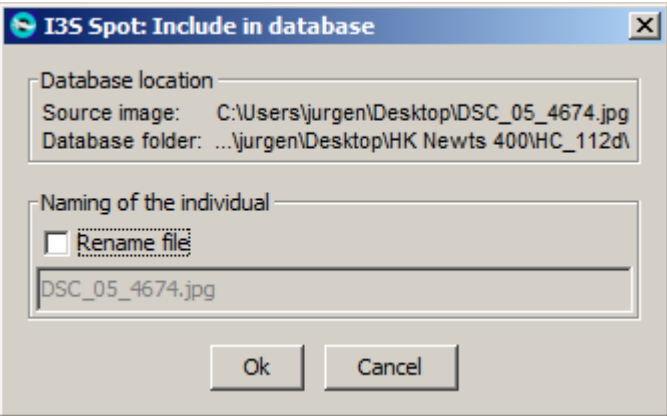

**Figure 5-8: The 'Include in database' window.**

By clicking the field Rename file you can also edit the filename. The fingerprint file will get the same name, only with extension .  $fqp$ . We strongly advise to make sure that each filename contains the identification number or name of the individual. After clicking  $\overline{OK}$  both the image and the fingerprint file are copied (not moved) to the same directory as the matching image you selected. If you have renamed the file, you will be asked whether you want to rename the original file as well.

#### *5.3.2 New individual*

If no matching individual was found you will probably assume it is not yet in the identification database. To add it to the database, click on the appropriate button. The following window will appear.

Fill in the name of the individual. This can be a name like 'Gregory' or just a number such as 'Newt 112'. This name will be the name of the new directory. In the next section you can choose to rename the image and fingerprint file. We strongly advise to rename the file so it represents the identity. For example, in case of Gregory you could name the file Gregory-12March2009Yap.jpg. After clicking Ok both the image and the fingerprint file are copied (not moved) to the new directory in your identification database you just specified. If you have renamed the file (which you should have), you will be asked whether you want to rename the original file as well.

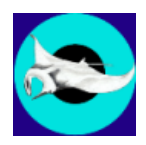

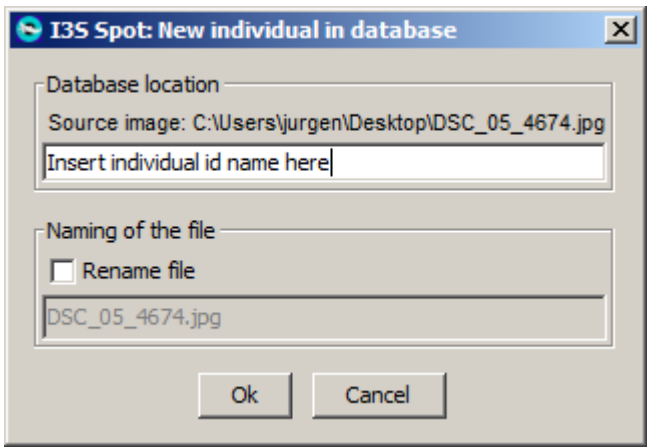

**Figure 5-9: The 'New individual in database' window.**

#### *5.3.3 Only identification*

If you have successfully identified an individual but do not want to include the image in the identification database, you still might want to rename the file. In this case, press Only identification and the following window will appear.

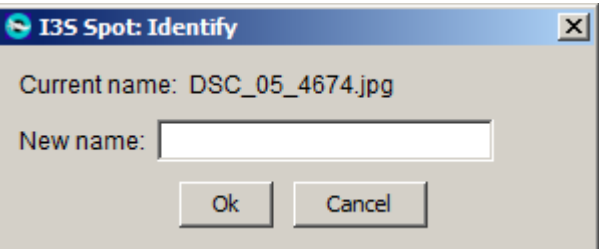

**Figure 5-10: The 'Only identification window'.**

Fill in the new name and make sure it ends with the proper extension (most likely .  $jpg$ ) and press Ok next. Both image and fingerprint file will be renamed.

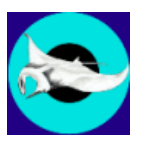

#### <span id="page-38-0"></span>**6 Some final thoughts on I<sup>3</sup>S**

#### <span id="page-38-1"></span>*6.1 Recognition performance on ragged tooth sharks and whale sharks*

Using the evaluation tool described in  $\S 4.1.6$ ,  $I^3S$  has been evaluated on a large newt database. The database consisted of 2627 images of 1074 individuals, and 2 reference images were used. The output of the test was:

```
Elaborate evaluation results
1000 repetitions, 2 reference images. #refs: 1666 #test: 961 
#individuals: 1074 #images: 2627
Top #1: 874408 (90,99%)
Top #2: 901807 (93,84%)
Top #3: 911038 (94,80%)
Top #5: 920428 (95,78%)
Top #10: 931545 (96,93%)
Top #20: 938027 (97,61%)
```
Thus, when offering a photo of an individual with two photos of the same individual in the database, in 90,99% of the cases a proper match is shown as the first candidate, while in 96,93% of the cases one or more matches are shown in the top 10. All photos were taken under controlled circumstances. Results are likely to be less accurate when photos are taken under uncontrolled circumstances.

#### <span id="page-38-2"></span>*6.2 Speed of I<sup>3</sup>S*

 $I<sup>3</sup>S$  can make use of the multiple cores available in all modern computer CPUs. If making full use of multi-threading,  $1^3S$  is about 2.4 times faster compared to only a single thread (on the computer used for development, 2 cores). The options menu allows to set the maximum number of separate threads for recognition (see [§4.1.5\)](#page-23-0). Experiments indicate that it is not useful to have more threads than twice the number of processor cores/threads available to Java. By using all threads the computer may become unresponsive to other applications.

On the development hardware (Intel Core i5 3320M @ 2.60GHz from 2013, DDR3 RAM @ 800 MHz), with almost 26 spots on average per individual, comparison time between two photos with various numbers of threads is shown in the table below.

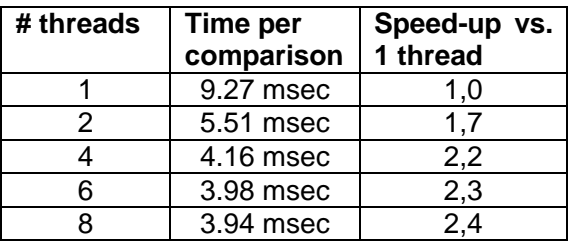

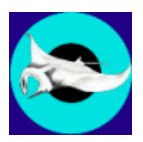

#### <span id="page-39-0"></span>*6.3 Limitations of I<sup>3</sup>S*

Although the family of  $I<sup>3</sup>S$  tools has been shown to work on a large number of species, there are some limitations you should consider. Below we will discuss the two most important issues.

- 1. **2D vs. 3D**. The main limitation is that a 2D model is used for a 3D animal. Especially with increasing observation angles the limitations of the 2D approach become apparent. Experiments on  $1^3$ S Spot showed that accuracy deteriorates considerably with angles larger than 40 degrees. For the moment we therefore advise to use photos taken from a viewing angle smaller than 30 degrees whenever possible. This is particularly important for the photos (to be) included in the identification database.
- 2. **Linearity**. We assume linearity of the animals. In plain English: we assume that the animals are rigid and their body parts are always in the same position with respect to each other, which is an optimal situation for comparison. Unfortunately, this is often not the case, especially if (e.g. with small animals) the entire body is used for identification. Using the head of animals has the advantage that you can safely assume linearity. The body is usually more susceptible to deformations, and the tail part even more.

#### <span id="page-39-1"></span>*6.4 Data capture*

We have the following suggestions when collecting photo or video data:

- 1. If you capture your subject, i.e. you take it out of its habitat to be photographed, please make sure that:
	- There are no reflections from sunlight. These reflections will cause local high lights making features much harder to annotate. Try to shield your subject from direct exposure.
	- Take photos from the same angle, perpendicular to the identification area with all reference points visible.
		- If the entire body or a non-rigid area is used for identification, try to put your subject in a construction or rig where the identification area is always in the same position.
- 2. Do not use direct flash as this will cause local over exposure in your image. If flash is necessary, use indirect flash instead.
- 3. Do not reduce the resolution of the image. However, it is usually a good idea to crop the image showing only the relevant part. For example, [Figure 6-1](#page-40-2) shows the original photo at the left and a cropped version with only the relevant part at the right. Annotation and comparing images will be much easier with the right photo, while no information is lost provided you only crop and do not reduce resolution.
- 4. Try to get the viewing angle as close to perpendicular as possible. Analysis shows that most mismatches are caused by deviations from the ideal viewing angle.
- 5. Consider using HD video instead of photography. The advantage of videography is that it is possible to select the perfect frame.

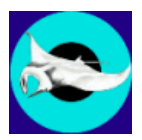

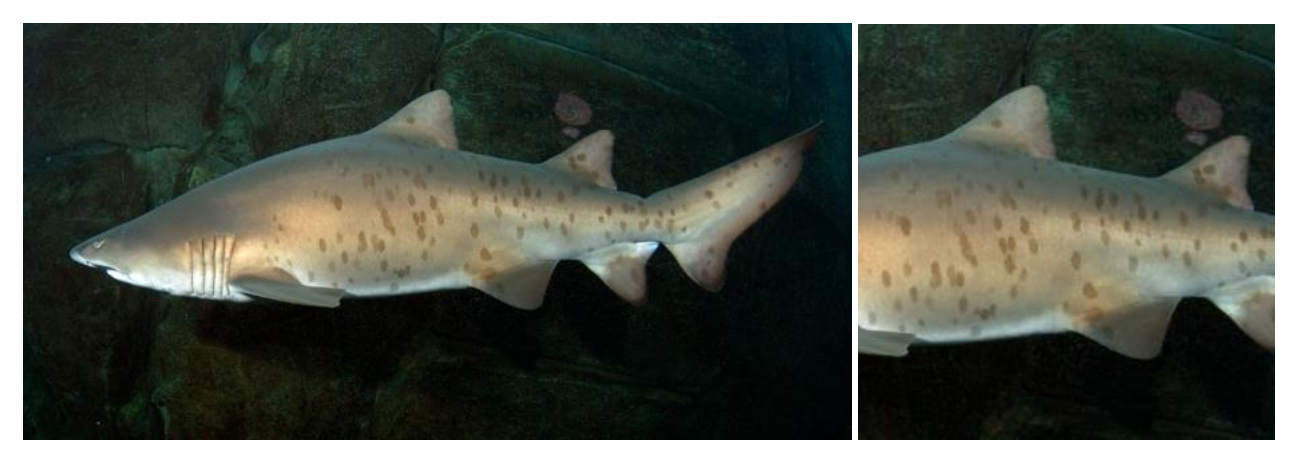

**Figure 6-1: Original photo (left) and cropped photo in the same resolution showing only the relevant part (right). (Image source: aquarium.co.za)**

#### <span id="page-40-2"></span><span id="page-40-0"></span>*6.5 Is I <sup>3</sup>S right for your species?*

The only way to find out is to set-up an experiment. Ideally, you have at least thirty individuals and for each individual three or more photos of the same area of interest (e.g. right side of the head is another area than the left side of the head of the same individual). If you have left and right side photos of the same individual, make sure to put them in another directory, e.g. Raggie73\_Left and Raggie73\_Right. Otherwise, the evaluation tool will count mismatches between right side photos and left side photos incorrectly as errors (the evaluation tool does not consider the metadata!). Annotate all usable photos, and evaluate the database using the evaluation tool ([§4.1.6\)](#page-24-0). If for example more than 95% of photos of the same individual turn up in the top 5, you have a good indication it might work for more data. Please do not hesitate to contact us at i3s [\[at\] reijns.com](mailto:i3s@reijns.com) to think along with you!

#### <span id="page-40-1"></span>*6.6 Under the hood of I<sup>3</sup>S*

Finally, we will discuss some internal variables of  $I^3S$ . You can find these variables in file metadata.xml ([§3.3\)](#page-14-0). The only way to change the values is by editing the file manually. Changing these variables may have a large (negative) impact on the recognition performance of  $I<sup>3</sup>S$ .

The relevant part of the metadata file is shown below:

 <!-- Advanced settings: do not alter without instruction or really knowing what you are doing!!!! --> <minNrElements> 12 </minNrElements> <maxNrElements> 30 </maxNrElements> <maxAllowedDistance> 0.01 </maxAllowedDistance> <minRelativeDistance> 1.5 </minRelativeDistance> <minRatioArea> 0.5 </minRatioArea> <maxAllowedAngle> 40.0 </maxAllowedAngle> <minRatioRatio> 0.66 </minRatioRatio>

Below we will discuss the variables. Four different variables are defined:

1. MinNrElements/MaxNrElements, these variables define the minimum and maximum number of spots to be annotated. The default numbers (12 resp. 30) are optimized for ragged tooth sharks. Keep in mind: too few spots is not distinctive enough. Too many may result in a

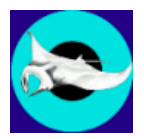

computationally expensive comparison, while increasing the possibility of a false positive match between two fingerprints.

- 2. maxAllowedDistance, a floating point variable which defines the maximum SQUARED distance between two matching spots relative to the maximum distance between any two reference points. In this case, 0.01 (10% squared) means 10% of this distance! This variable is used to prevent matches between spots which are too far apart.
- 3. minRelativeDistance, a floating point variable defining the minimum relative SQUARED distance between the best and second best matching spot. When comparing two fingerprints, i.e. two collections of spots, a spot from the first fingerprint might match with more than one spot from the second fingerprint. Usually, this happens more often in areas crowded with spots and this might result in a messy recognition. By demanding that the second best match is at a minimum distance of the best match, these messy recognitions are prevented improving the overall performance.

For example: the value is set to 1.5. Spot 1a (first fingerprint) matches with spot 2a and 2b (second fingerprint). The distance in recognition space between 1a and 2a is 9.5, and between 1a and 2b it is 8.1. The best match is therefore (1a, 2b). However, the relative distance between the two pairs is  $9.5 / 8.1 = 1.173$ . Squared this distance is 1.376, which is less than 1.5. Therefore the match between 1a and 2b is discarded.

4. minRatioArea, a floating point variable defining the minimum relative difference in size of two matching key points. Each key point is a circle with a size. In recognition space, the two fingerprints are corrected for scale variations. Nevertheless, it is not likely that two key points are exactly equal in size. Far from that, the automatic key point extraction is often quite accurate in the location, but circle sizes have a significant variation. This variable sets a limit to the difference in circle size which is allowed.

For example: the value is set to 0.5. Key point 1 has a radius of 5, key point 2 has a radius of 4. The area of a circle  $=\pi$  \* radius \* radius, consequently the areas for key point 1 and 2 are 78.5 and 50.3 respectively. The relative difference in size is therefore 50.3 / 78.5 = 0.64. Because 0.64 > 0.5 the size difference is acceptable.

5. maxAllowedAngle, Each ellipse (except a circle) has an angle which is defined as the angle between the long axis and the x-axis. The difference between the angles of two ellipses is also a useful measure of similarity. This difference has a value from 0 degrees (perfect) to 90 degrees (perpendicular, worst case). This variable sets a limit to the maximally allowed difference in this angle for two spots to match.

When two ellipses are almost a circle, the calculation of the angle is prone to be inaccurate. To prevent that matching of two very similar spots, which are almost circular is rejected due to these inaccuracies, I3S only calculates an angle for sufficiently elongated ellipses. If the ratio between the short and long axis is more than 2/3, the angle is not calculated and not part of the matching process. A spot with an angle and a spot without an angle can match provided their size is sufficiently similar.

6. minRatioRatio, The shape of each ellipse is defined by its eccentricity or ratio between the short and the long axis. A ratio of 1 (axes are equal) means a circle, while a ratio of 0.01 will yield an extremely elongated ellipse. For two ellipses to match, their ratios should be similar. This variable sets a limit to difference in ratios, i.e. a ratio of ratios.

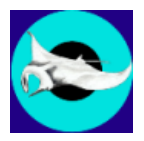

For example: let's assume the limit is set to 0.75. Spot 1 has a long axis of length 12 and a short axis of 7, resulting in a ratio of  $7/12 = 0.58$ . Spot 2 has a long axis of 8 and a short axis of 6.5, resulting in a ratio of  $6.5/8 = 0.81$ . The ratio of ratios is now  $0.58 / 0.81 = 0.72$  which is less than 0.75. As a consequence, the potential match between these spots is rejected.